Москва 1998

# руководство пользователя по работе с элетронными таблицами

# текстовый редактор с электронными таблицами

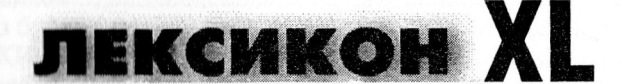

В связи с дальнейшим развитием программного продукта возможны отличия приобретенной вами версии от настоящего описания. Информация обо всех изменениях содержится в файле README.LX (в формате Лексикона 97) и файле README.TXT (в текстовом формате).

Программное обеспечение поставляется по лицензионному соглашению и может использоваться только в соответствии с условиями этого соглашения.

Владельцы и пользователи программного обеспечения не имеют прав на копирование, распространение, полное или частичное заимствование текста настоящего руководства, перевод на другие языки, если указанные действия не предусмотрены дополнительным письменным соглашением с компанией «Арсеналъ».

Авторские права © 1998 Компания Арсеналъ.

Лексикон, Лексикон XL - зарегистрированные товарные знаки Компании Арсеналь. Microsoft, MS, - зарегистрированные товарные знаки, Windows - товарный знак Microsoft Corporation.

Прочие упоминаемые в данном руководстве товарные знаки и торговые марки являются собственностью их законных владельцев.

# <span id="page-2-0"></span>**ОГЛАВЛЕНИЕ**

<span id="page-2-2"></span><span id="page-2-1"></span>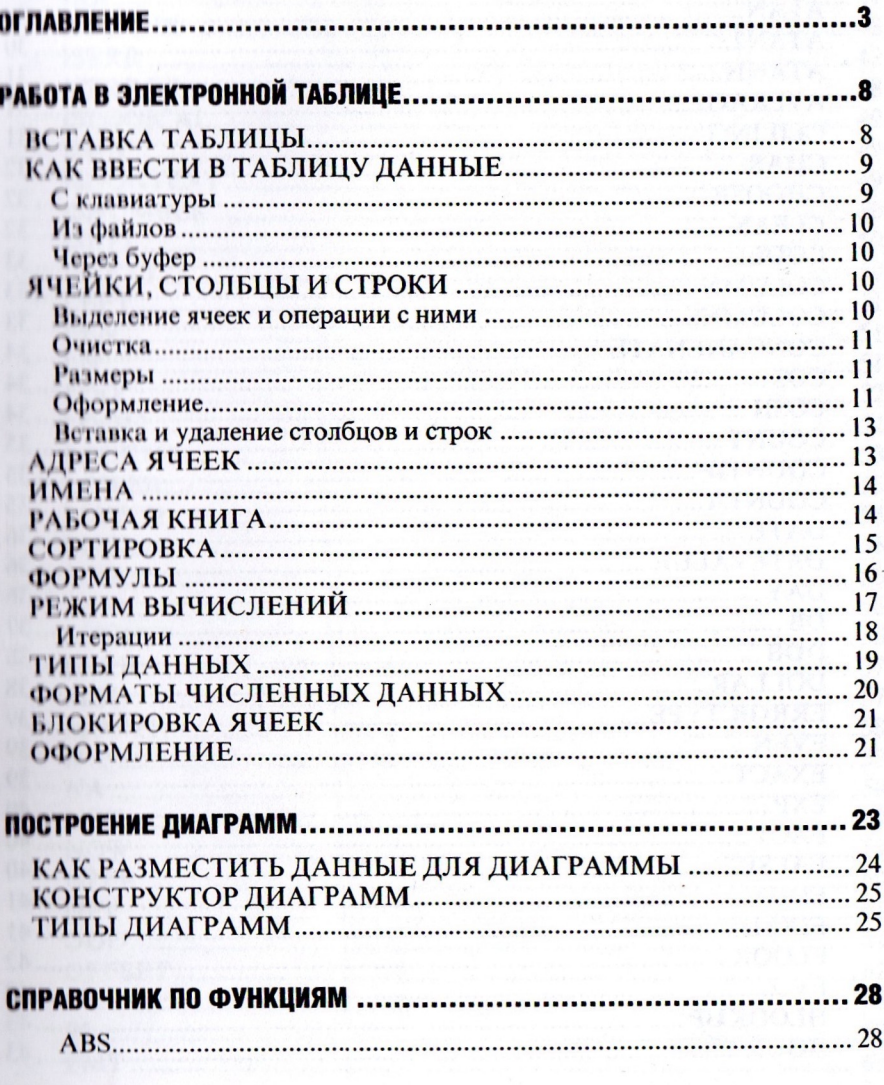

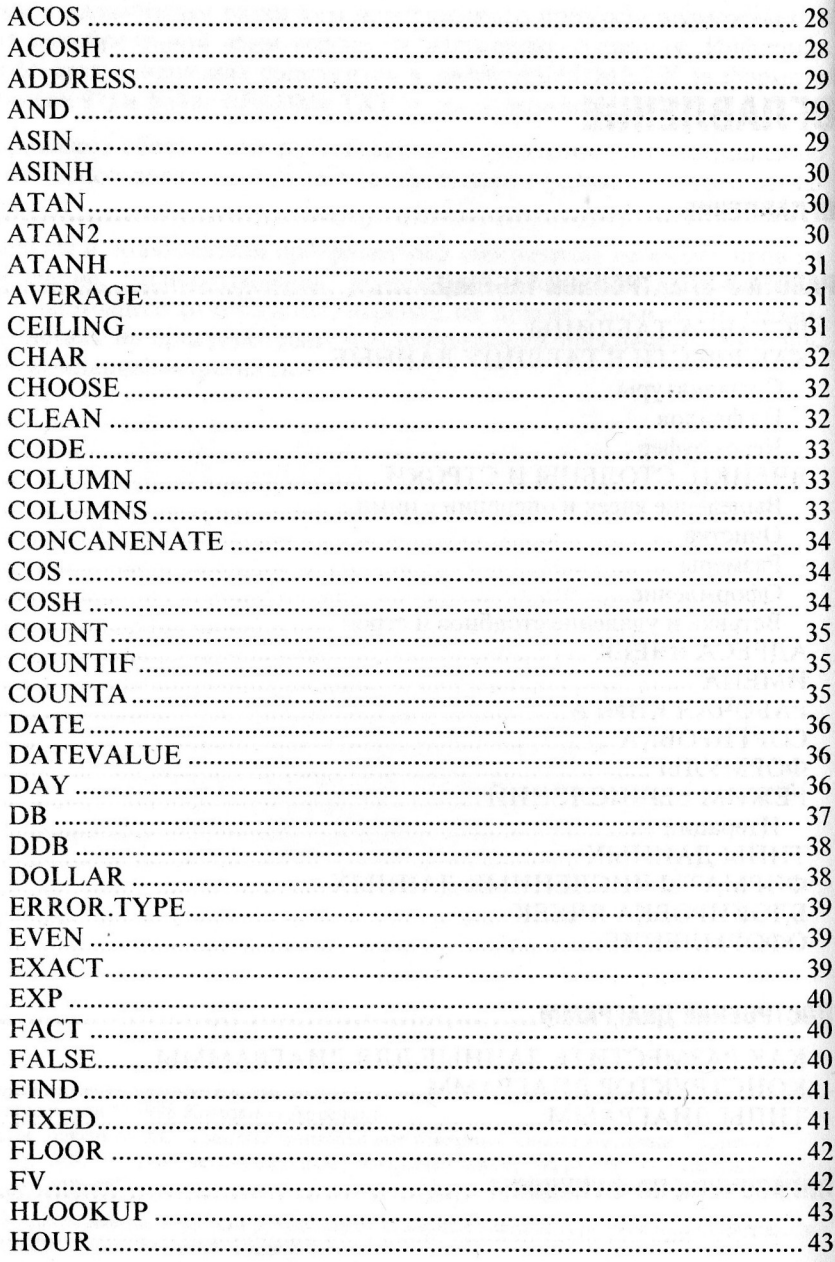

ł

<span id="page-4-0"></span>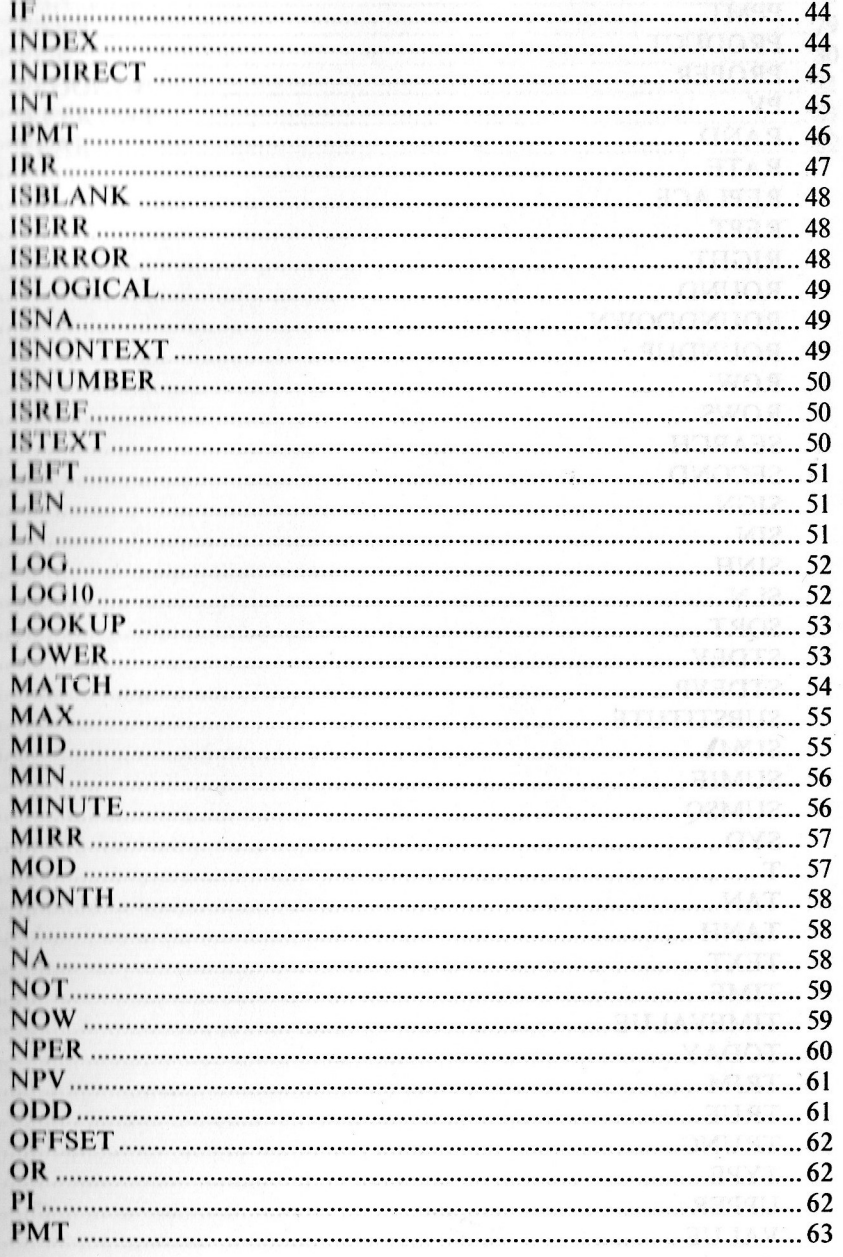

 $\tilde{q}$  $\mathcal{Y}$ 

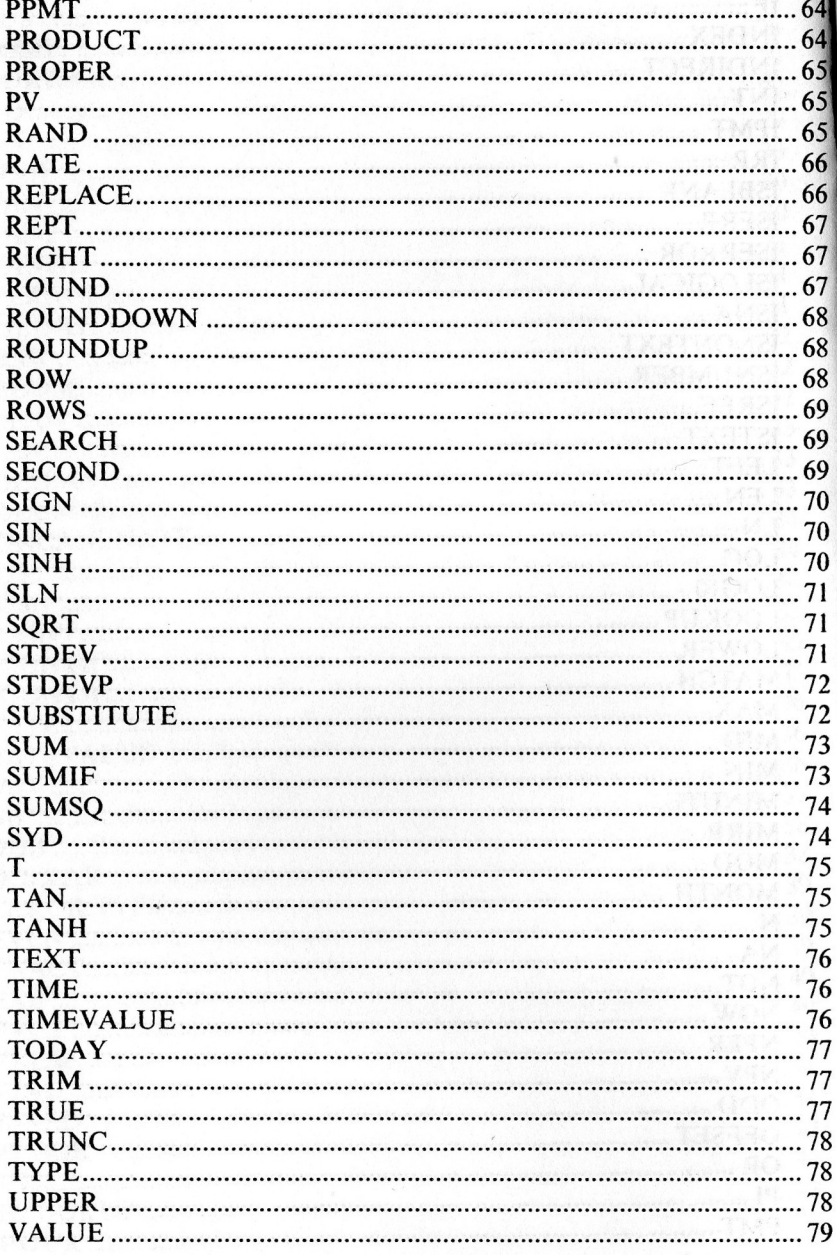

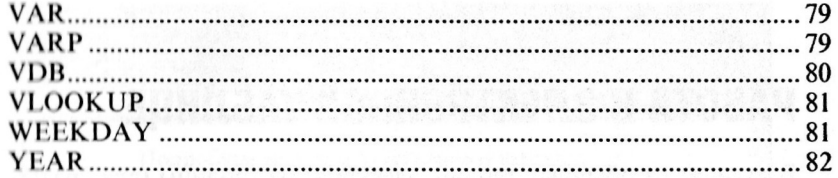

 $\limsup_{n\to\infty}\limsup_{n\to\infty}\limsup_{n\to\infty} \sup_{\mathbb{R}^n}\mathbb{E}_{\mathbb{E}_{\mathbb{E}_{\mathbb{E}_{\mathbb{E}_{\mathbb{E}_{\mathbb{E}_{\mathbb{E}_{\mathbb{E}_{\mathbb{E}}}}}}}}\mathbb{E}_{\mathbb{E}_{\mathbb{E}_{\mathbb{E}}}}\left(\mathbb{E}_{\mathbb{E}_{\mathbb{E}_{\mathbb{E}}}}\left(\mathbb{E}_{\mathbb{E}_{\mathbb{E}_{\mathbb{E}}}}\left(\mathbb{E}_{\mathbb{E}_{\mathbb{E}_{\mathbb{E}}}}\left(\mathbb{E}_{\$ 

# РАБОТА В ЭЛЕКТРОННОЙ ТАБЛИЦЕ

В отличие от обычных таблиц, электронные таблицы (для краткости мы, как правило, не будем далее повторять слово «электронные») позволяют не только размещать числа и фрагменты текста в отдельных ячейках разграфлённого листа, но и производить с числами и строками различные действия. Самое интересное, что с помощью таблиц можно легко выполнять разнообразные расчёты - от простейшего подсчёта суммы по колонкам до сложных инженерных или финансовых вычислений.

# **ВСТАВКА ТАБЛИЦЫ**

<span id="page-7-0"></span>Fry

Чтобы вставить в документ Лексикона таблицу, нажмите эту кнопку или выполните команду Вставка IXL таблица. На экране поверх окна документа появится новое окно с таблицей, строки которой пронумерованы (1 — 16384), а столбцы обозначены латинскими буквами (А. В. С..., Z. АА...АZ. IA...IV: до 256 столбцов).

Обратите внимание, что после входа в режим работы с таблицей команды меню и панели кнопок Лексикона изменились, а курсор принял вид крестика.

Одна из ячеек обведена рамочкой: она сейчас является текущей. На следующем рисунке текущая ячейка - В6 (её адрес - В6, т.е. столбец В, строка 6). Щёлкнув по любой нужной ячейке, вы можете перейти к ней.

В одни ячейки таблицы можно поместить исходные данные, а в другие формулы, по которым следует вести расчёт. Например, заполнив числами столбик ячеек В1-В5 и поместив в ячейку В6 формулу SUM(B1:B10), вы сразу увидите в этой ячейке нужную сумму.

Получив требуемый результат, щёлкните мышью где-нибудь вне таблицы или выполните команду Документ | Вернуться в текст, и таблица станет частью документа Лексикона. Позже всегда можно опять обновить данные или изменить процедуру вычислений - для этого достаточно дважды щёлкнуть по таблице мышью.

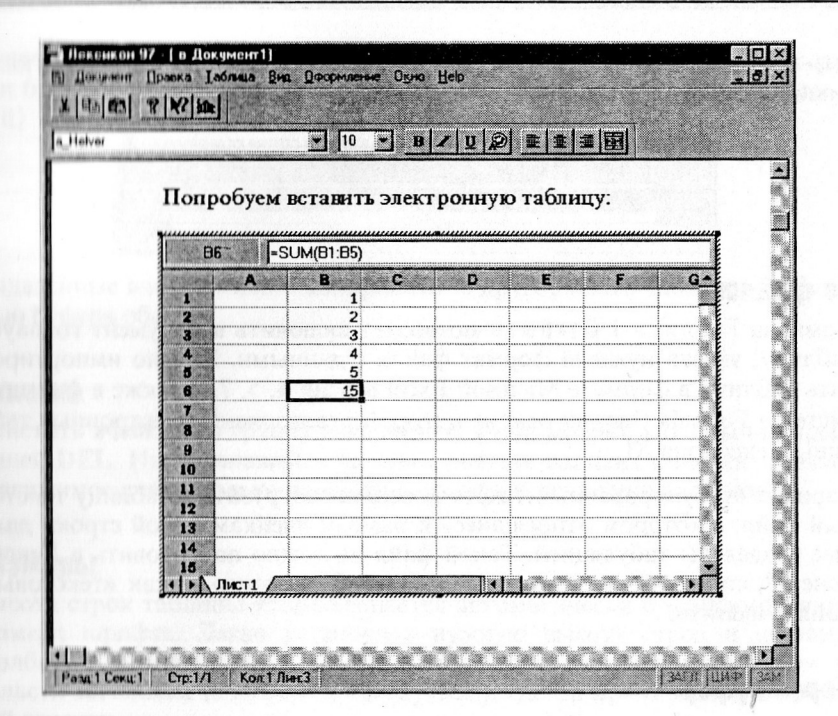

# КАК ВВЕСТИ В ТАБЛИЦУ ДАННЫЕ

### С клавиатуры

<span id="page-8-1"></span><span id="page-8-0"></span>Как правило, данные набирают, переходя от ячейки к ячейке с помощью клавиш-стрелок. Нажатие клавиши ENTER в таблице означает завершение ввода, при этом курсор переходит на следующую ячейку столбца. Поэтому ввести в одну ячейку несколько абзацев не удастся. В отличие от обычной таблицы Лексикона, электронная работает только со строками длиной до 256 символов.

Если установить курсор на какую-то ячейку и начать ввод данных, прежнее содержимое ячейки исчезнет. Чтобы отредактировать ячейку, нажмите клавишу F2. Редактировать длинную строку или формулу удобнее не в самой ячейке, а в специальной строке над таблицей, показывающей содержимое текущей ячейки. Для экономии места показ этой строки можно отключить (меню Вид); при этом она будет автоматически

 $\mathbf Q$ 

вызываться при входе в режим редактирования. Повторное нажатие клавиши **F2** снова спрячет строку.

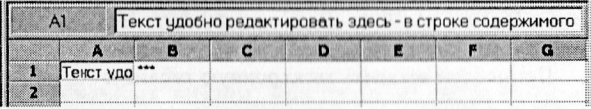

### Из файлов

Команда Таблица | Открыть позволяет включить в документ готовую таблицу, указав нужный формат файла с данными. Можно импортировать таблицу в формате Microsoft Excel версий 4, 5, 7, а также в формате системы Formula One, на основе которой реализованы электронные таблины Лексикона.XL.

Вариант «табулированный текст» позволяет загрузить в таблицу текстовый файл, в котором относящиеся к разным ячейкам одной строки данные разделены табуляцией. Такой файл несложно подготовить в Лексиконе 97, сохранив его не как «документ Лексикона», а как «текстовый файл Windows».

## Через буфер

С помощью буфера обмена можно перенести в электронную таблицу столбик цифр или строк, а также данные из обычной таблицы Лексикона. Содержимое каждой ячейки обычной таблицы попадёт в свою ячейку электронной, но... все данные разместятся подряд в одном столбце, так как электронная таблица сочтёт содержимое буфера одной серией данных (с собственными данными она разбирается лучше: прямоугольные блоки ячеек нормально копируются через буфер).

# ЯЧЕЙКИ, СТОЛБЦЫ И СТРОКИ

### Выделение ячеек и операции с ними

<span id="page-9-1"></span><span id="page-9-0"></span>В этом режиме курсор перемещается от ячейки к ячейке, а при нажатой левой кнопке мыши происходит выделение прямоугольных блоков ячеек.

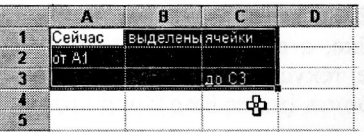

Отдельную строку или столбец можно выделить, щелкнув по её номеру или букве, а также с помощью команд меню Правка | Строка (Столбец) і Выделить.

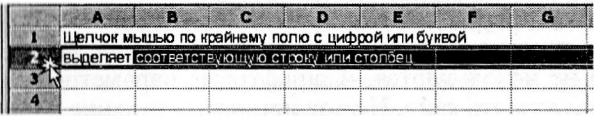

Выделенные ячейки можно копировать в другое место таблицы с помошью буфера обмена.

### Очистка

Очистить ячейку или группу выделенных ячеек можно, как обычно, клавишей DEL. На появившейся панели отметьте вариант очистки: только содержимое ячеек, только параметры их оформления или всё сразу.

### Размеры

Высота строк таблицы устанавливается автоматически в зависимости от размера шрифта. Легко установить нужную высоту строк и ширину столбцов с помощью мыши, поместив курсор на границу между ними в области заголовка (с номером или буквой), где он принимает вид двойной стрелки.

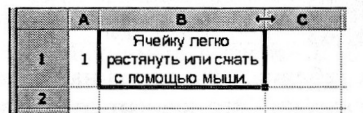

Сжимать строку или столбец можно до полного исчезновения с экрана. Таким способом можуі, например, убрать с глаз долой ячейки для хранения промежуточных результатов вычислений. При этом все данные в них будут целы, а формулы будут продолжать работать.

С помощью команд Оформление | Ширина столбцов (Высота строк) можно точно установить эти параметры для текущего столбца (строки) или выделенной области.

### **Оформление**

<span id="page-10-0"></span>Команды меню 0 формление позволяют выбрать шрифт, вид выравнивания текста, обрамление и фон ячейки, а также установку формата представления численных данных, которую мы рассмотрим несколько позже.

 $\alpha$ 

Характеристики оформления устанавливаются для текущей ячейки или выделенной области. Ячейки в ней могут быть пустыми или уже содержать какие-то данные, но, если ячейка находится в состоянии редактирования, установить её оформление не удастся.

В отличие от основного текста документа Лексикона, стили в электронной таблице не используются, и шрифтовые параметры необходимо в каждом случае указать явно. Нельзя применять верхние и нижние индексы, смещение символов, кернинг.

Выбор вариантов декоративного фона и обрамления включает различные типы линий и растров. Если документ предназначен для вывода на цветной принтер или просмотра в электронном виде, вы можете использовать разные цвета для шрифта, фоновой заливки, растра и обрамления ячеек.

Выравнивание текста обычно производится влево, а численных данных - вправо или по центру ячеек. Если выбрать «общий» тип выравнивания, текст как раз и будет выравниваться влево, а числа - вправо. Общий заголовок над группой столбцов можно выровнять по центру всей группы. Для этого введите его в первой ячейке, выделите нужные столбцы и установите вариант выравнивания «центрировать по выделению»:

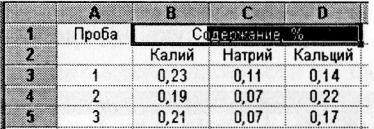

Что будет показано в таблице, если длина находящейся в ячейке строки больше ширины этой ячейки? Это зависит от соседних ячеек справа. Если они пусты, длинная строка будет видна на их «территории». Как только вы введёте в соседнюю ячейку какие-либо данные, хвост длинной строки окажется невидим.

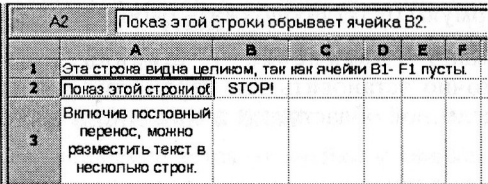

Если расширить ячейку по вертикали и отметить на панели установки выравнивания флажок «Перенос по словам», строка будет уложена в ячейку почти так же, как в обычных таблицах Лексикона — только без переноса слов.

### Вставка и удаление столбцов и строк

<span id="page-12-0"></span>Оти довольно часто требующиеся операции выполняются с помощью команд меню Правка I Строка (Столбец) I Вставить (Удалить). Удаляются всегда текущая строка (текущий столбец); при вставке строки едвигаются вниз, а столбцы вправо от текущей позиции. Порядок нумерации при вставке и удалении сохраняется. Например, при удалении пторой строки бывшая 3-я станет 2-й, 4-я - 3-й и т.д. Автоматически будут откорректированы и все имеющиеся в таблице ссылки из одних ячеек на другие.

## **АДРЕСА ЯЧЕЕК**

<span id="page-12-1"></span>Чтобы сослаться на некоторую ячейку в таблице и воспользоваться хранящимися в ней данными, надо указать адрес ячейки. Он состоит из буквы (букв) столбца и номера строки, на пересечении которых находится интересующая нас ячейка, например A1, DF4756. Регистр букв не имеет значения, так как преобразуется автоматически.

Для указания диапазона ячеек следует записать через двоеточие его перпую (верхний левый угол) и последнюю (правый нижний угол) ячейки. Например, В1: G30.

Адресация ячеек может быть абсолютной и относительной. Разница между этими вариантами проявляется при переносе содержащей ссылку формулы на новое место. Например, в ячейке В10 находится формула SUM(B2:B9) для подсчёта суммы чисел в вышележащих ячейках столбца В. Чтобы проделать такой же расчет для столбцов С, и D, не нужно вволить формулу заново: достаточно скопировать ячейку В10 в С10 и D10.

При этом в перенесённой на новое место формуле ссылки на диапазон ячеек для суммирования сами изменятся на C2:C9 и D2:D9 соответственно. Такие адреса и называются относительными: они меняются в зависимости от того, в какую ячейку поместить ссылку.

Но что делать, если в вашу формулу входит какая-то постоянная для всех столбцов величина, хранящаяся, допустим, в ячейке Е3? Чтобы ссылка на эту ячейку не превратилась в F3 и G3, поставьте перед буквой столбца и номером строки значки доллара «\$». Такой адрес становится абсолютным и не меняется при переносе формулы.

Возможны следующие варианты:

 $A<sub>1</sub>$ 

- обычная (относительная) ссылка на ячейку A1;

- **SAS1** - абсолютная ссылка;
- не менять столбец А, но можно менять строку; **SA1**
- A\$1 - не менять строку 1, но можно менять столбец.

Можно ссылаться и на ячейки в других таблицах и других рабочих книгах (см.ниже).

# *UMEHA*

Если при расчёте, скажем, концентрации раствора вам приятнее иметь дело с формулой вида «навеска/объём», а не «F17/D8», дайте диапазонам ячеек, формулам и отдельным величинам имена.

<span id="page-13-0"></span>Чтобы определить новое имя:

- если речь пойдёт о диапазоне ячеек, выделите его;
- выберите в меню Данные пункт Имена;
- введите нужную формулу или величину в окне Формула (если вы выделили диапазон, он уже будет показан в этом окне);
- нажмите кнопки Добавить и Да.

# РАБОЧАЯ КНИГА

<span id="page-13-1"></span>Несколько таблиц, относящихся к одной теме и, возможно, связанных между собой, удобно держать в одной «рабочей книге». Собственно, каждый раз при создании новой таблицы создаётся не индивидуальный табличный лист, а новая рабочая книга. Новые таблицы внутри существующей книги можно создавать с помощью команды ТаблицаIНовый лист.

При возврате в Лексикон в документе появится лишь тот лист, который был открыт в это время в книге. Вы можете заготовить на разных листах книги несколько вариантов требуемой таблицы (скажем, прайс-листы по разным группам товаров) и при вставке таблицы в письмо выбирать тот, который интересует данного клиента.

Имеющиеся в книге листы показаны в нижней части окна как закладки с номерами: Лист 1, Лист 2 и т.д. Шелчок по закладке открывает нужный лист.

Книга позволяет не только держать вместе таблицы по одной теме, но и выполнять с ними одновременно некоторые операции.

Обычно работа идёт с одним листом, но ряд операций можно делать сраву над несколькими, выделив их щелчком при нажатой клавише SHIFT (выбор группы листов от первого до второго щелчка) и **CTRL** (снятие выделения).

Пот перечень групповых операций над таблицами — листами рабочей книги:

- выделение ячеек;
- ввод с помощью строки редактирования;
- вставка, удаление и очистка диапазонов ячеек;
- замена заголовков (букв, номеров) строк и столбцов на текст;
- установка ширины столбцов и высоты строк;
- копирование и перемещение с помощью мыши.
- А вот так оформляются ссылки между таблицами:

Табл3IA1:B2 — диапазон в таблице ТаблЗ текущей рабочей книги;

[Книга2]Табл3!А1:В2 - то же в книге Книга2.

Сеылка на несколько таблиц:

Табл1: Табл2!А1 — ячейка А1 в двух таблицах текущей книги.

Важно, чтобы порядок таблиц в ссылке отвечал их порядку в книге слева направо (он не соответствует порядковым номерам листов!).

[Book2]Табл3:Табл2!А1 — ячейка А1 в таблицах разных книг.

# **COPTUPOBKA**

Строки и столбцы таблицы можно отсортировать, то есть расположить в порядке возрастания или убывания содержимого ячеек. Подлежащая сортировке таблица или её часть должна быть выделена. Вне выделенно-

<span id="page-14-0"></span>го блока ячеек данные останутся на прежних местах.

Выделив нужную область, выполните команду меню Правка | Сортировка. Появится панель диалога, с помощью которой можно определить способ упорядочивания данных.

Если выбрана сортировка строк, это значит, что строки будут меняться местами, располагаясь в зависимости от значения величины в заданном столбце или нескольких столбцах.

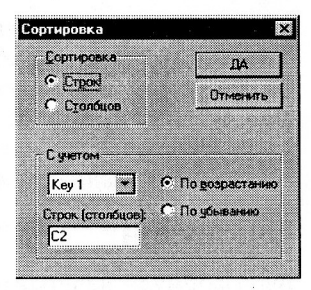

 $\alpha$ 

Допустим, необходимо подготовить годовой отчёт о продаже программных продуктов несколькими фирмами, расположенными в разных городах. Данные от отдела продаж получены в виде следующей таблицы:

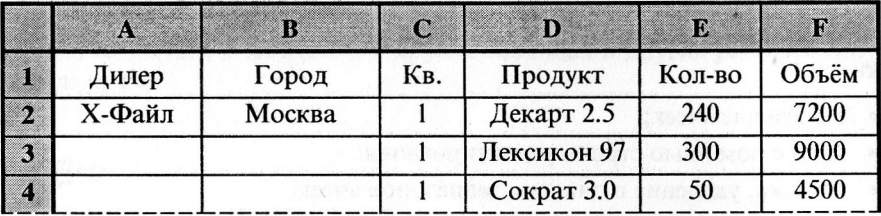

... и так по всем дилерам и кварталам. Руководство в первую очередь интересуется годовым ходом сбыта и объёмом продаж каждого из продук-TOB.

Чтобы ответить на этот вопрос, исходные данные необходимо упорядочить дважды. Сначала собрать вместе все строки, относящиеся к «Декарту», потом - к «Лексикону» и т.д. Затем каждую из полученных групп записей надо рассортировать по кварталам, после чего можно будет сделать в каждой из полученных подгрупп нужные подсчёты и даже показать результаты в виде диаграммы.

Выделим всю таблицу, и, так как данные расположены построчно, установим режим сортировки строк. В рамке Как упорядочить в окошке со списком указан Разрез 1, а в окне По линии с ячейкой по умолчанию указана ячейка A1. Это значит, что в первую очередь таблица сортируется по линии (сейчас - столбцу) с ячейкой А1. Если нажать на кнопку Да, результат окажется плачевным. Таблица будет отсортирована по первому столбцу, причём, так как названия фирм указаны не везде, пустые строки окажутся наверху. Итак, раз уж мы намерены тасовать строки таблицы, надо заполнять их полностью, иначе разобраться в данных после первого же «упорядочивания» окажется невозможно.

Но вернёмся к сортировке. Для разреза 1 надо выбрать столбец с названиями продуктов, указав, например, ячейку D1. Далее нас интересует распределение по кварталам - выбрав из списка разрез 2. укажем для него столбец кварталов (ячейка C1). Вот теперь сортировка будет выполнена правильно.

# **ФОРМУЛЫ**

<span id="page-15-0"></span>Ввод формулы начинайте со знака равенства, иначе таблица примет её за обычную строку текста.

Работа в электронной таблице

Регистр букв во входящих в формулу именах функций и адресах ячеек не имеет значения (преобразуется к верхнему). Допустимая длина строки с занисью формулы больше, чем для текста: 1024 знака.

П состав формул входят числа, строки, знаки различных действий (операторы), вызовы функций, ссылки на другие ячейки, имена.

Действия в формуле выполняются слева направо в обычном для математической записи порядке (для справки ниже указан их приоритет - в первую очередь выполняются операторы с приоритетом 1, затем 2 и т.д.)

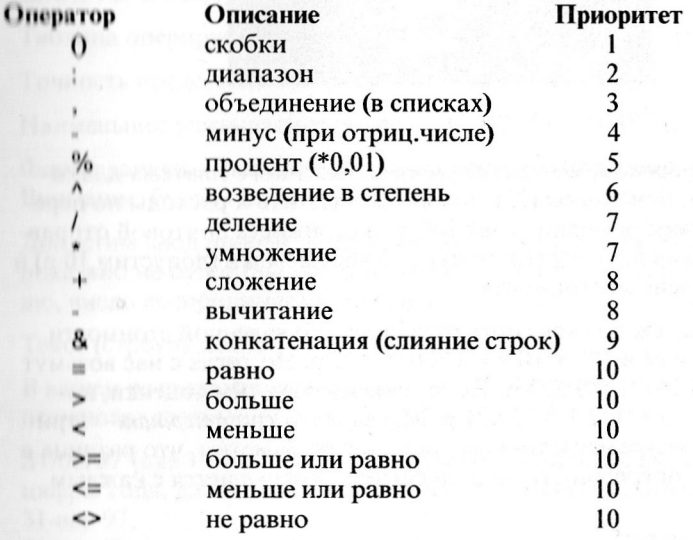

Формулы могут включать более сотни различных математических, строковых, финансовых и служебных функций. Чтобы познакомиться с ними, смотрите раздел Функции в указателе Справки.

# РЕЖИМ ВЫЧИСЛЕНИЙ

Обычно (по умолчанию) пересчёт таблицы производится автоматически всякий раз, когда вы вводите в любую ячейку новые данные.

<span id="page-16-0"></span>Для громоздких таблиц с диаграммами или сложных вычислений это неудобно, так как каждый пересчёт будет занимать заметное время.

В этом случае автоматический пересчёт лучше выключить или совсем, или хотя бы на время ввода исходных данных для расчёта. Для этого Таблица вызываемая команде служит диалога,  $\overline{10}$ панель Вычисления.

Пересчёт таблицы можно производить вручную, нажимая клавишу F9.

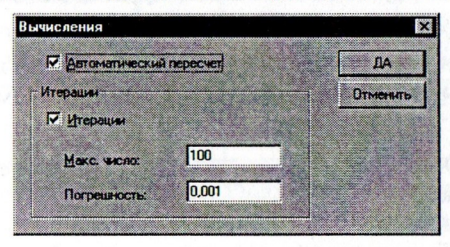

### Итерации

Предположим, необходимо найти сумму наложенного платежа для отправки посылки, при чём платёж должен возместить и расходы по пересылке. Содержимое посылки стоит 100 р., а стоимость почтовой отправки складывается из двух частей: оплаты за вес посылки (допустим, 10 р) и 10% от её объявленной стоимости.

<span id="page-17-0"></span>Наложенный платёж должен соответствовать объявленной стоимости посылки. Оценим её в  $100 + 10 + 0.1*110 = 121$  р. Но тогда с нас возьмут уже 100 + 10 + 0,1\*121 = 122,1 р. Подставив новую сумму оценки, получим 100 + 10 + 0,1\*122,1 = 122,21 р. Мы сделали три итерации — три шага, приближающие нас к точному результату. Заметим, что разница в результатах, т.е. погрешность нашего расчёта, уменьшается с каждым шагом.

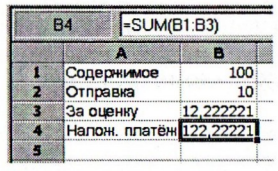

Лексикон считает по методу итераций сам. Составим простенькую табличку, в которой ячейка ВЗ содержит формулу =0,1\*В4, а ячейка В4 формулу = SUM(B1:B3). Расчёт готов!

Далеко не всегда расчёт по методу итераций является сходящимся, то есть приводит к осмысленным результатам. Например, если почта решит брать за пересылку не 10% от оценки, а 101%, и без электронной таблицы ясно — сумма наложенного платежа станет бесконечной.

Чтобы расчёт не «пошёл вразнос», применяйте взаимные ссылки между ячейками с осторожностью, обращая внимание на разумность такой связи и используемых коэффициентов. Кроме того, допустимое число итераний ограничивается. На панели диалога можно задать и допустимую ногрешность — когда разница между двумя последовательными приплижениями окажется меньше заданной погрешности, расчёт остановитан на этом шаге.

# ТИПЫ ДАННЫХ

<span id="page-18-0"></span>m

Таблица позволяет работать не только с числами, но и с данными других гипов: строками текста (сравнивать их, искать нужные, соединять, обренать и т.д. и т.п.), датами, логическими выражениями.

Габлица оперирует числами в диапазоне ± 9,9999 Е307 (т.е. 10<sup>±308</sup>).

Гочность представления чисел — 15 значащих цифр.

Наименьшее учитываемое число — 1E-307 (т.е. 1/10<sup>307</sup>).

Форма записи - десятичная и экспоненциальная, например 2,4E8, 1E-12. Пинмание: буква «Е» (или «е») должна быть латинской!

Лопустим ввод дробей, записываемых как 0 1/3. При этом число в ячейке показано не будет (вы увидите ########). Если целая часть не равна нулю, число воспринимается как дата.

Текст (строка) длиной до 255 символов.

II вашем распоряжении отрезок 1900 - 2078 годы. Автоматически распознаются следующие способы записи:

31/08/97 (для 1920 — 2019 г.г. можно указывать только две последние нифры года, для остальных лет год следует ввести полностью); 31-anr-97;

31-авг (будет подставлен текущий год); авг-97 (будет подставлено 1-е число).

час (по 24-ч. шкале или 12-ч. шкале с указанием АМ до по-9:05:30 PM лудия или РМ после полудня), минуты, секунды.

Дата и время хранятся как число (линейный код), целая часть которого отвечает дате, а дробная — времени. Можно задать их одновременно: 31авг-97 18:45. Что будет видно в ячейке, зависит от установленного в ней формата отображения данных.

Логические значения TRUE (Да) и FALSE (Нет) обычно появля-钼 ются как результат вычисления логического выражения, но могут быть явно введены с помощью функций.

Ошибки #... — значения, возвращаемые при ошибках расчета.

Лексикон XL

# ФОРМАТЫ ЧИСЛЕННЫХ ДАННЫХ

Формат данных (т.е. способ их представления) можно выбрать, выполнив команду меню Оформление Числа... Вы увидите панель диалога со списком наиболее часто употребляемых вариантов.

<span id="page-19-0"></span>Обратите внимание, что при необдуманной замене применяемого по умолчанию общего формата данных на другие можно попасть впросак. Например, если установить для ячеек с числами 0,1 и 0,8 целочисленный формат, в первой окажется 0, а во второй 1. Вы действительно хотели этого для данной таблицы?

другой стороны, в графе «цена» будут неуместны числа С вида 10,6666667 или, скажем, 1,234 Е6. Дополнительные форматы позволят подобрать приличествующее конкретной роли числа «одеяние».

В строке редактирования содержимое ячеек всегда будет показано точно.

Вот как выглядят числа 3, -3 и 0,3 в различных форматах:

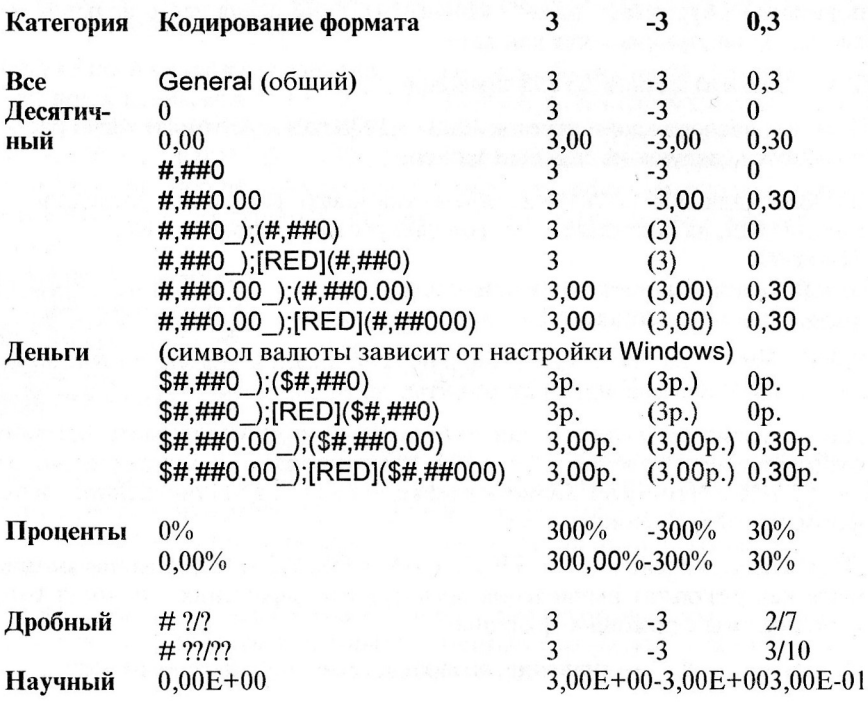

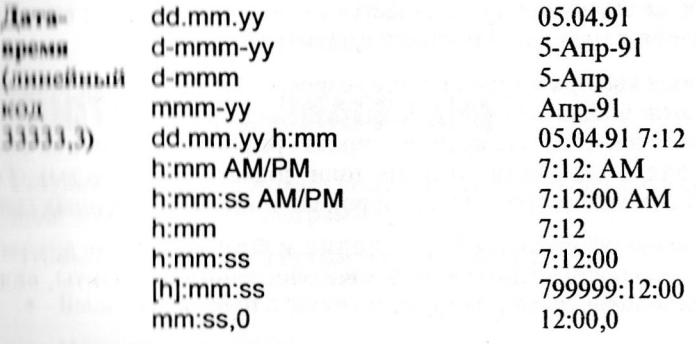

# БЛОКИРОВКА ЯЧЕЕК

Можно запретить изменение данных как во всей таблице, так и в части её ичеек. Для блокирования всей таблицы достаточно выполнить команду Таблица I Включить защиту.

Чтобы блокировка не коснулась ячеек, предназначенных, например, для ввода данных, перед включением защиты выделите эти ячейки, выполните команду Формат13ащита ячеек и в появившейся панели диалога енимите отметку Блокировка.

Клавиши для перемещения по ячейкам (ENTER, TAB, SHIFT-ENTER, SIIIFT-TAB) в таблице с включённой защитой перемещают курсор только между доступными для ввода ячейками.

# **ОФОРМЛЕНИЕ**

<span id="page-20-0"></span>Ширину и высоту ячеек удобнее всего изменять, перетаскивая мышью границы между столбцами или строками соответственно на окружающей таблицу рамке с их номерами. Можно задать размеры ячеек точно с помощью команд меню Оформление I (Ширина столбцов / Высота CTDOK).

Наряду с рассмотренными выше форматами показа данных, то есть их «содержательным» оформлением, таблица предоставляет широкие возможности обычного внешнего оформления.

Начнём с инструментальной панели «Оформление». Что изменилось на ней по сравнению с обычным режимом работы Лексикона? Нет списка стилей - что ж, для помещающихся в ячейках отдельных строк текста придётся обойтись и без стилевого, и без абзацного оформления. Выбор

#### Работа в электронной таблице

шрифтов и их атрибутов не отличается от обычного текста; список тов открывается отдельной кнопкой с палитрой.

Число кнопок выбора выравнивания возросло. Новая кнопка пригод для центровки общих заголовков над несколькими графами (столбца Введите текст в ячейку над крайней справа графой и выделите её вме ячейками над остальными графами (они должны быть пусты). Т нажатие кнопки отцентрирует заголовок по ширине выделенных гра

Команды меню оформления 0 брамление и Фон вызывают диалог панели, позволяющие использовать многочисленные варианты, вкл растры различного цвета и рисунка.

# ПОСТРОЕНИЕ ДИАГРАММ

Результаты расчёта можно получить (и вставить в документ) не только в ниле чисел, но и как диаграмму.

<span id="page-22-0"></span>Чтобы построить по данным расчёта диаграмму:

- Пыделите ячейки с данными, которые надо вывести на диаграмме.
- Пажмите эту кнопку.
- Укажите мышкой область для графика: нажмите левую кнопку в верхнем левом углу будущей картинки и ведите курсор вниз и вправо до нижнего угла, где и отпустите кнопку (положение и размеры графика впоследствии можно изменить с помощью мыши).
- В появившемся окне конструктора диаграмм выберите тип диаграммы и нажмите кнопку Да. Если для выделенных вами данных можно построить такую диаграмму, она тут же появится на экране, если нет вы увидите сообщение о нехватке данных.

Гели под график было отведено слишком мало места, на нём не будет осей координат. Увеличьте область картинки, и оси с автоматически онифрованными делениями появятся.

Изменение исходных табличных данных тут же будет отображаться на созданной диаграмме.

Чтобы снова вызвать конструктор и поменять какие-то характеристики, дважды щёлкните по диаграмме и выберите в появившемся контекстном меню команду Конструктор. Другие команды этого меню также позволяют изменить настройку диаграммы.

Имеющиеся в Лексиконе возможности настройки типов диаграмм и их оформления чрезвычайно разнообразны. Их освоение потребует времени и экспериментов, но доставит удовольствие и вам, и читателям (эрителям?) ваших документов.

Обратите внимание на трёхмерные диаграммы (кнопка 3D на панели конструктора). Если щёлкнуть мышкой по такой диаграмме, удерживая клавишу CTRL, вы сможете вертеть диаграмму как угодно и разглялывать с любой точки зрения.

# КАК РАЗМЕСТИТЬ ДАННЫЕ ДЛЯ ДИАГРАММЫ

<span id="page-23-0"></span>По умолчанию набором данных (серией) считается содержимое столбца таблицы, считываемое сверху вниз. Изменить эту установку можно с помощью панели Положение конструктора диаграмм или выполнив в контекстном меню команду Общий вид и отметив на панели Варианты флажок Данные расположены по строкам.

Для показа значений некоторой величины расположите данные в одном столбце. При этом строки должны относиться к разным периодам, людям, товарам и т.п.)

Здесь применимы следующие типы диаграмм: суммарные, столбчатые, линейная комбинированная лепестковая и круговая.

Для показа нескольких серий данных (скажем, когда надо сравнить ход продажи разных товаров или показать годовые изменения температуры воздуха в разных регионах), располагайте данные в соседних столбцах (например, по кварталам), а товары — по строкам. В этих случаях хороши столбчатые диаграммы.

Для показа зависимости величины от двух факторов особенно наглядна трёхмерная диаграмма «Поверхность» — данные для неё надо расположить в сплошном поле ячеек, изменяя один фактор по строкам, а другой по столбцам.

Для план-графика каких-либо работ хороша диаграмма «График». Для её построения в одном столбце должны стоять даты начала работ, а в соседнем - их продолжительности

Для показа зависимости одной величины от другой поместите в один столбец координаты по оси X (абсциссы), а в соседний - по оси Y (ординаты). Используйте диаграмму типа XY. Правда, вам придётся проследить, чтобы точки перечислялись в порядке роста абсцисс иначе график где-то повернёт «налево». Можно применить кружковую диаграмму, добавив третий столбец с одинаковыми диаметрами точек, а также полярную.

Для показа взаимосвязи трёх величин используйте трёхмерную (3D) диаграмму XYZ.

# КОНСТРУКТОР ДИАГРАММ

но набор диалоговых панелей, позволяющих задать различные паранетры лиаграммы. Появляется всякий раз при создании новой диаграммы, затем может быть вызван из контекстного меню.

<span id="page-24-0"></span>Панель Тип позволяет выбрать тот или иной тип диаграммы из ряда двумерных (2D) и трёхмерных (3D) вариантов.

Панель Стиль позволяет выбрать один из вариантов оформления (их набор свой для каждого типа диаграмм). Например, для столбчатой диапраммы - какой ширины должны быть столбики и как их группировать, проводить ли линии сетки и т.п.

Панель Положение позволяет задать название графика и подрисуночную полнись, а также расшифровку данных (легенду)<sup>1</sup>.

Панель Оси позволяет задать подписи при координатных осях.

# ТИПЫ ДИАГРАММ

#### График работ

<span id="page-24-1"></span>На этой диаграмме по оси Х отложено время (она оцифровывается в формате дат), а по оси Y — перечень неких периодов, например, этапов работы. На диаграмме друг над другом будут показаны отрезки времени, занимаемые каждым этапом.

Диаграмма требует чётного числа серий данных; каждая пара столбцов лолжна содержать даты (время) начала временных отрезков слева и их длительность справа.

### Диаграмма XY, XYZ

Координаты точек помещаются в двух столбцах: слева Х, справа Ү. Точки соединяются ломаной линией в порядке перечисления (т.е. сверху пииз).

В трёхмерном варианте XYZ показаны «висящие» в пространстве точки и их проекции на нижнюю плоскость.

 $\sigma$ 

Подпись, указывающая, с какой серией данных связан тот или иной цвет.

#### Диаграммы

#### Комбинированная диаграмма

Одна из серий данных показана как на линейной диаграмме, остальные - как на столбчатой. Установить нужный порядок серий можно с помощью панели Диаграмма, вызываемой командой График контекстного меню.

#### Круговая диаграмма

Горизонтальная серия данных (строка) представляется секторами круга без оцифровки, вертикальная серия (столбец) — диаметром следующих друг за дружкой кругов. Наглядно покажет динамику изменения объёма и структуры величины.

В трёхмерном (3D) варианте круговой диаграмме эквивалентны и «бублики».

#### Кружковая диаграмма

Требует трёх столбцов данных. Координаты помещаются в двух столбцах: слева Х, справа Ү; в третьем столбце помещаются величины, отображаемые как диаметры кружков. Наибольший диаметр кружка на графике всегда будет около 1 см, остальные — пропорционально уменьшенными.

#### Лепестковая диаграмма

Строится в полярной сетке координат, радиус которой отвечает разнице между минимальным и максимальным значением отображаемой величины. Круг делится на сектора по числу отображаемых значений. Каждое значение откладывается на левом (против часовой стрелки) радиусе своего сектора, и полученные точки соединяются ломаной линией.

#### Линейная диаграмма

Отвечающие значениям величины точки соединяются ломаной линией. Если даны несколько серий данных, они будут показаны разными цветами.

#### Поверхность (3D) и контур (2D)

Представьте себе, что значения некоторой величины в прямоугольном поле ячеек отвечают высотам стоящих в ячейках штырьков. Весь «лес» прикрыт опирающейся на штырьки ломаной поверхностью.

Двумерный вариант менее нагляден и напоминает физическую карту, на которой высоты местности показаны разными цветами.

#### Полярная диаграмма

Требует двух столбцов данных, в первом из которых помещается угол в градусах (отсчёт по часовой стрелке), во втором — расстояние точки от нивна координат. Точки соединяются ломаной линией в порядке пепиничении. На диаграмме будет отображён только участок от миниинниого до максимального радиуса. Чтобы центр диаграммы отвечал **ИННОМУ ВАЛИУСУ, ВКЛЮЧИТЕ В СПИСОК ТАКУЮ ТОЧКУ** 

#### amoemnan

нтой диаграмме будут показаны (выделены цветом) отличия между нимии из двух серий (соседними столбцами). Например, для стоящих в линх столбцах чисел 17 и 21 будет закрашен интервал от 17 до 21. рамма требует чётного числа серий данных.

#### нимичатые диаграмма

ному значению отвечает столбик соответствующей высоты или длигоризонтальном варианте). Если даны несколько серий данных, уннируются построчно.

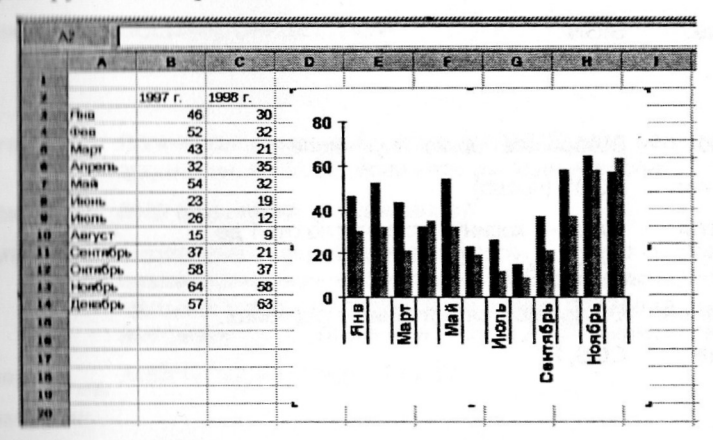

Ридом окажутся столбики, относящиеся к разным столбцам (годам) одной строки (месяца) причём при включении в область данных первого столбца с заголовками строк они превратятся в подписи под осью Х.

#### Суммирующие диаграммы

Отвечающие значениям величины точки соединяются ломаной линией, область между которой и осью X заливается цветом. Во втором варианте вместо ломаной изображаются ступеньки. Если даны несколько серий ланных, каждая следующая (правый столбец) изображается над предылушей, т.е. относящиеся к одной строке данные суммируются. В трёхмерном варианте (3D) серии изображаются отдельно.

# СПРАВОЧНИК ПО ФУНКЦИЯМ

<span id="page-27-0"></span>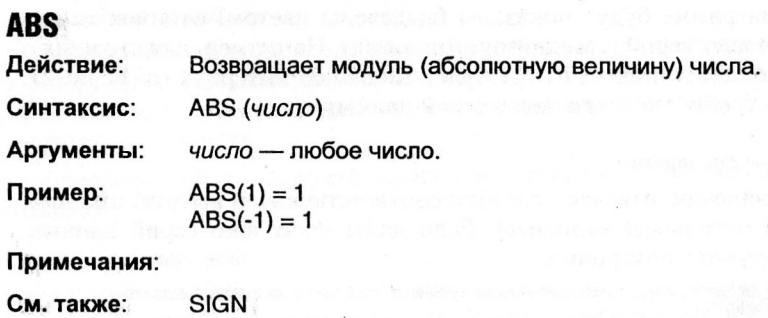

# **ACOS**

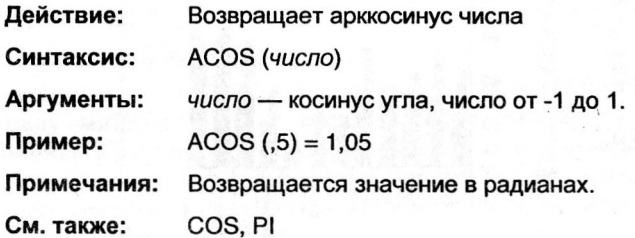

## **ACOSH**

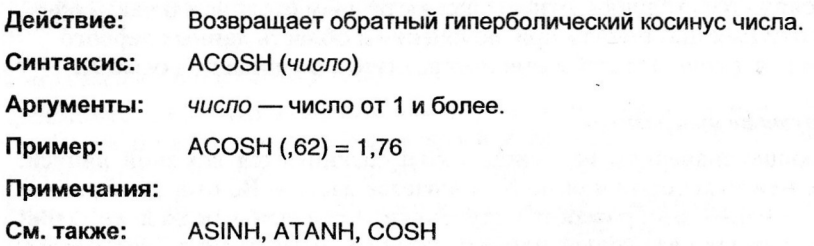

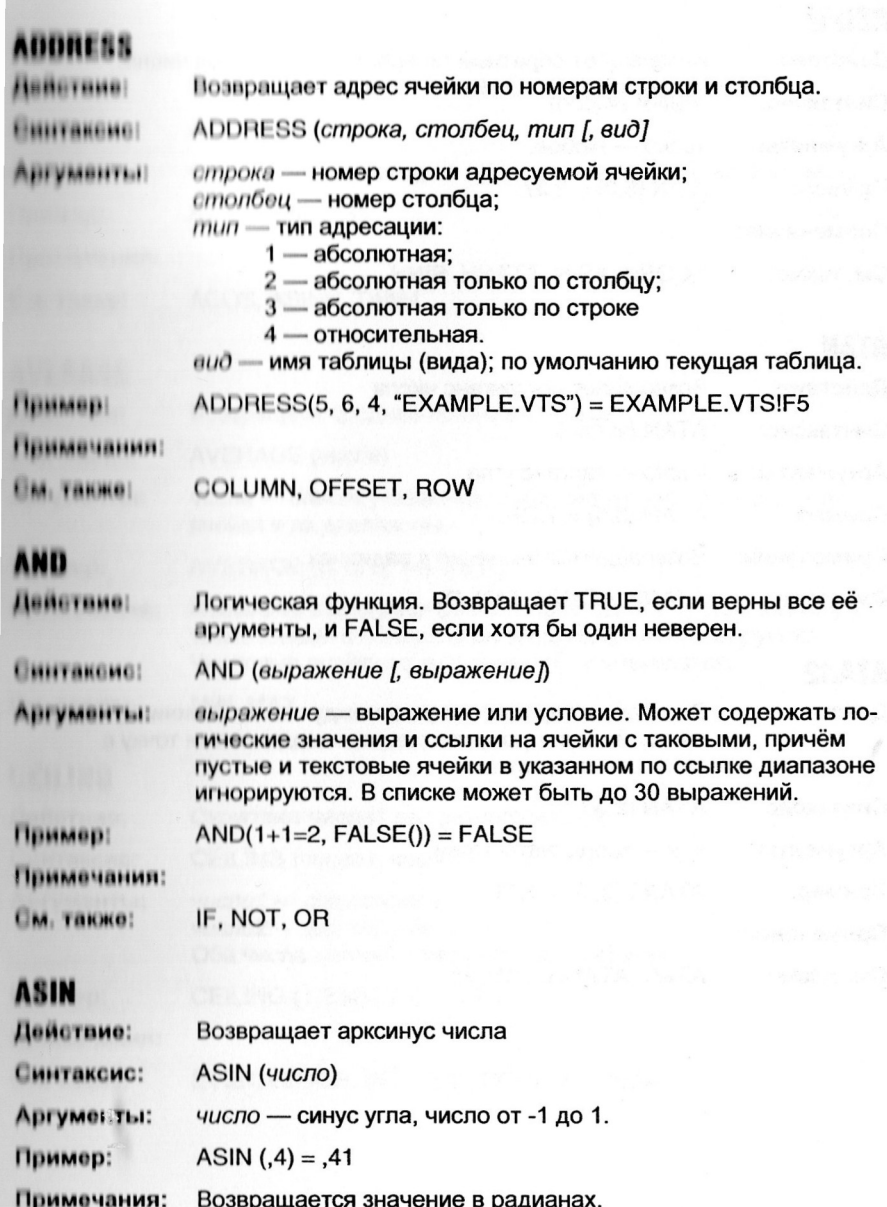

SIN, PI, ASINH См. также:

#### Функции

## **ASINH**

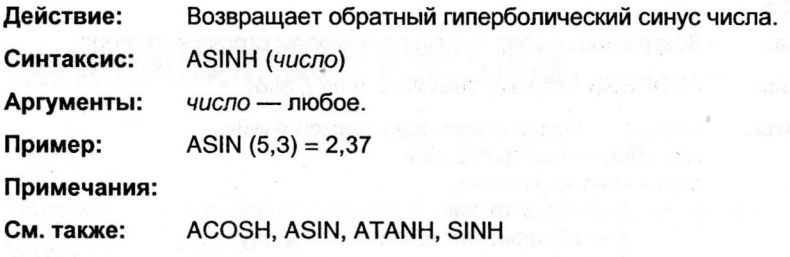

### **ATAN**

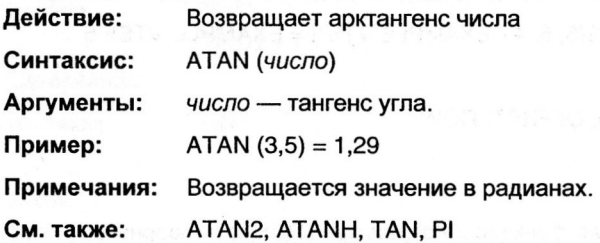

## **ATAN2**

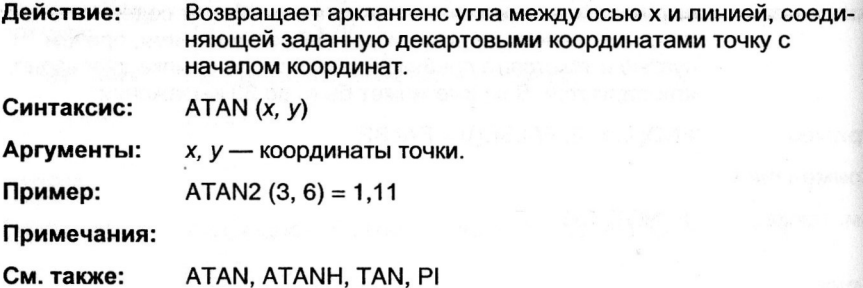

被回归 机氯的平衡化甲氧化物 化乙烯

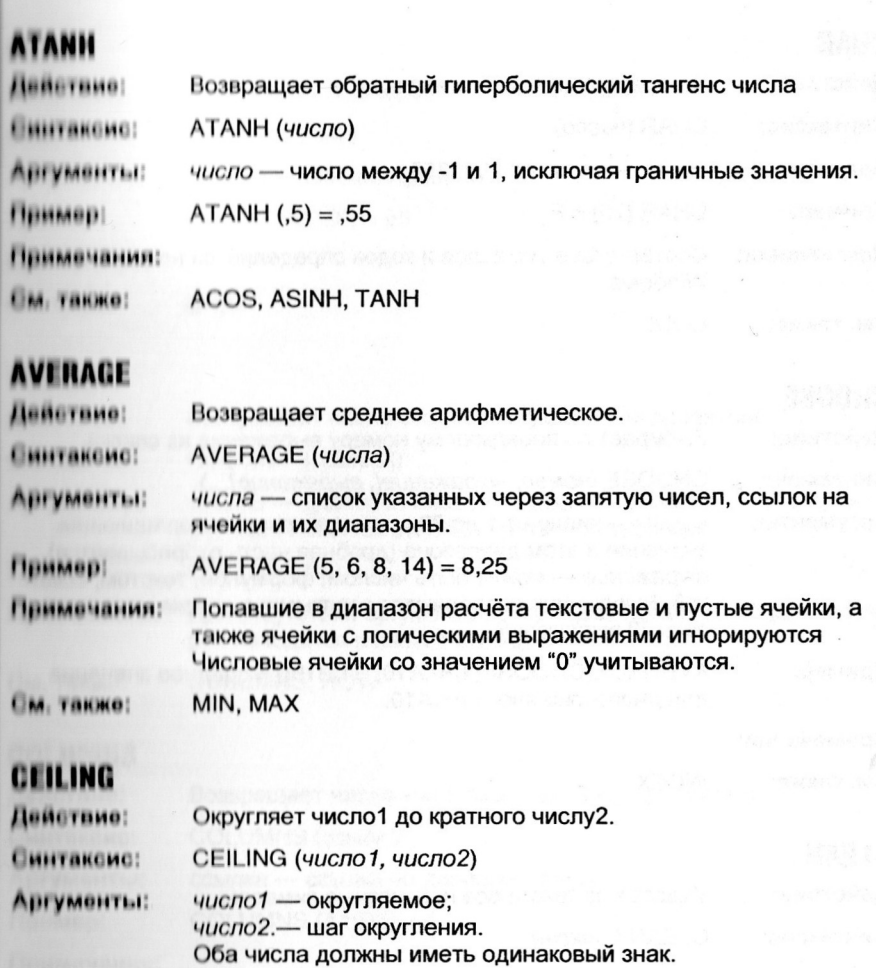

Пример: CEILING (1,2345, ,05) = 1,25)

Примечания:

EVEN, FLOOR, INT, ODD, ROUND, TRUNC См. также:

#### Функции

# **CHAR**

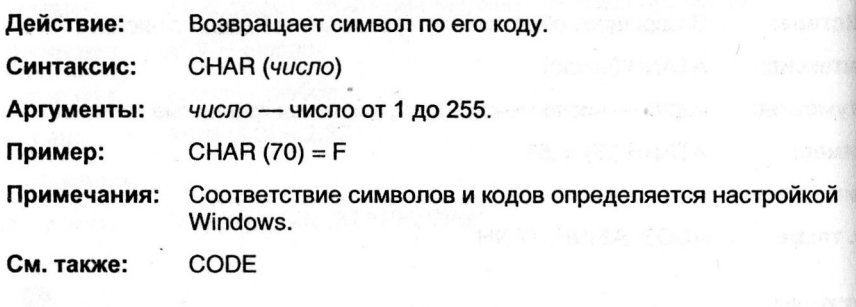

# **CHOOSE**

Действие: Выбирает по порядковому номеру выражение из списка.

CHOOSE (номер, выражение[, выражение]...) Синтаксис:

номер - число от 1 до 29 или выражение, возвращающее Аргументы: значение в этом диапазоне (дробная часть отбрасывается). выражение - может быть числом, формулой, текстом, ссылкой. Выражения разделяются запятыми; в списке можно указать 29 выражений.

AVERAGE(CHOOSE(1,A!:A10, B1:B10)) = среднее значение Пример: для диапазона ячеек А1:А10.

Примечания:

См. также: **INDEX** 

### **CLEAN**

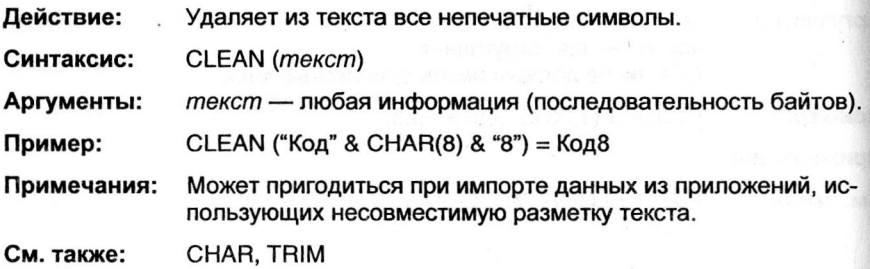

**Continue of Street** 

 $\mathcal{A}$ 

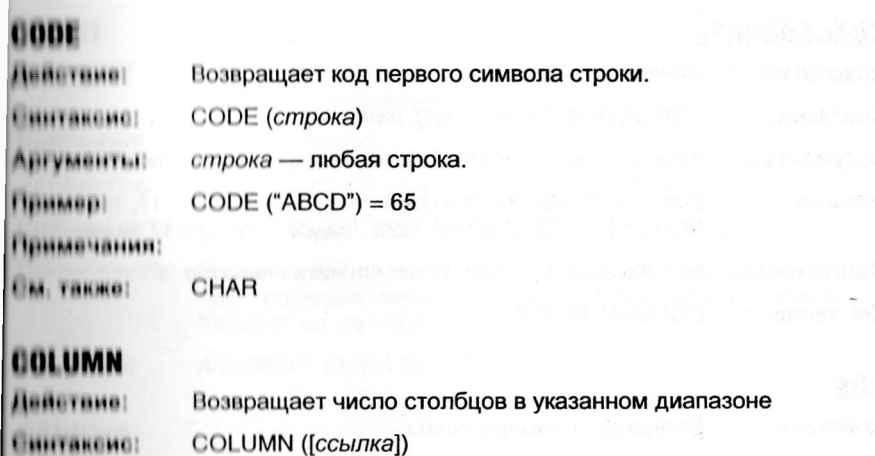

ссылка - диапазон ячеек или отдельная ячейка; в последнем **MILYMONTILE:** случае считаются столбцы от начала таблицы.

COLUMN  $(B3) = 2$ Пример:

При отсутствии аргумента возвращает номер столбца, в кото-Іримечания: рой находится ячейка с функцией.

**COLUMNS, ROW Пм. также:** 

### **COLUMNS**

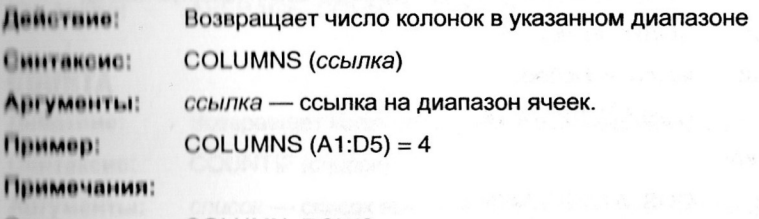

#### **COLUMN, ROWS** См. также:

<span id="page-33-0"></span>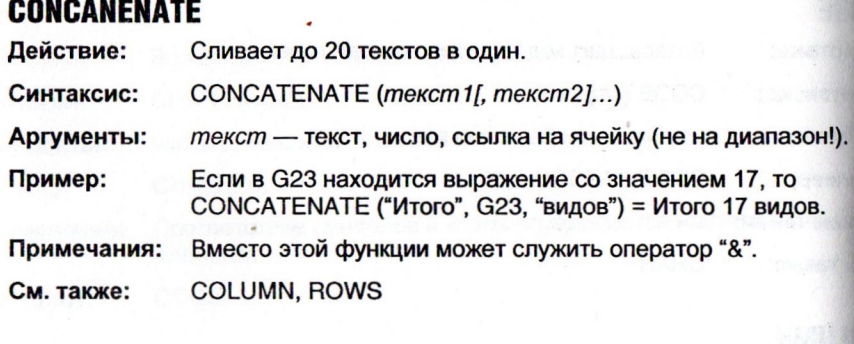

### **COS**

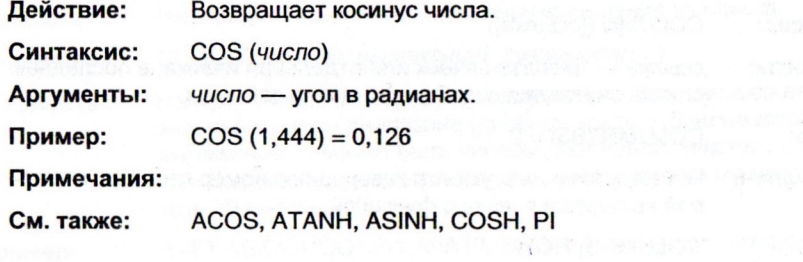

## **COSH**

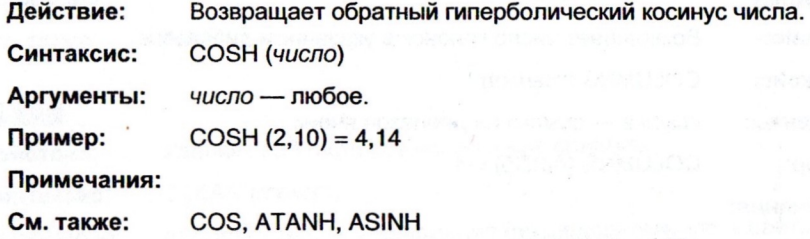

W AD

### **GOUNT**

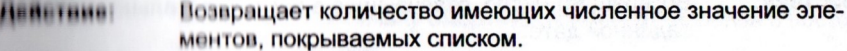

Пинтаксио: COUNT (CNUCOK)

**АПГУМВИТЫ** еписок - может содержать до 30 элементов.

COUNT (5, 6, "Q2") =  $2,37$ Пример:

HAMMONAHUM! Гели элементом списка является ссылка на диапазон, пустые, текстовые, логические ячейки и ячейки со значением "ошибка" не считаются.

**AVERAGE, COUNTA, SUM FIN. THEND!** 

### GOUNTIF

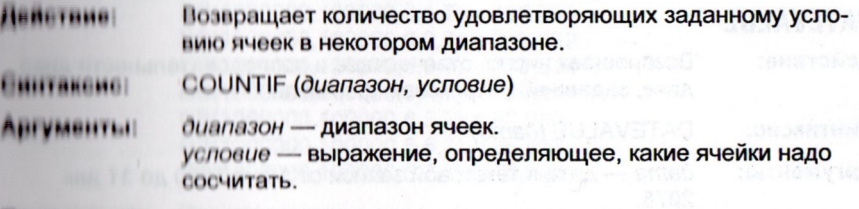

#### Пинмерт

Примечания:

AVERAGE, COUNTA, SUM, SUMIF **EM. TAKHO!** 

### **GOUNTA**

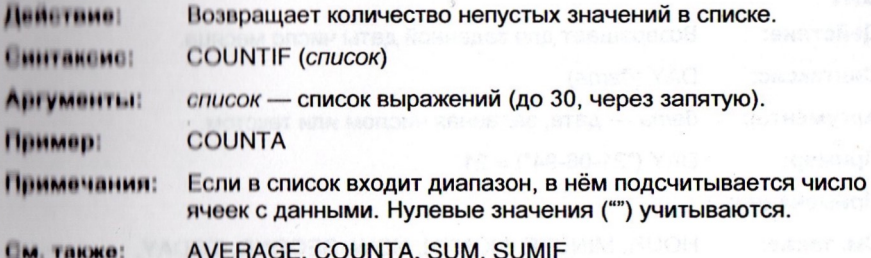

#### Функции

### **DATE**

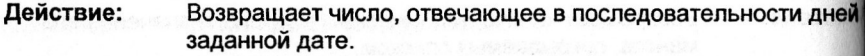

<span id="page-35-0"></span>Синтаксис: DATE *(год, мм, дд)* 

Аргументы: *год* — 1900—2078. Для диапазона 1920—2019 можно указывать две последние цифры *мм* — число, отвечающее месяцу (12 — декабрь)  $\partial \partial$  — день месяца.

Пример: DATE (94,6,21) = 34506

#### Примечания:

См. также: DATEVALUE, DAY, MONTH, NOW, TIMEVALUE, TODAY, YEAR

### **DATEVALUE**

<span id="page-35-1"></span>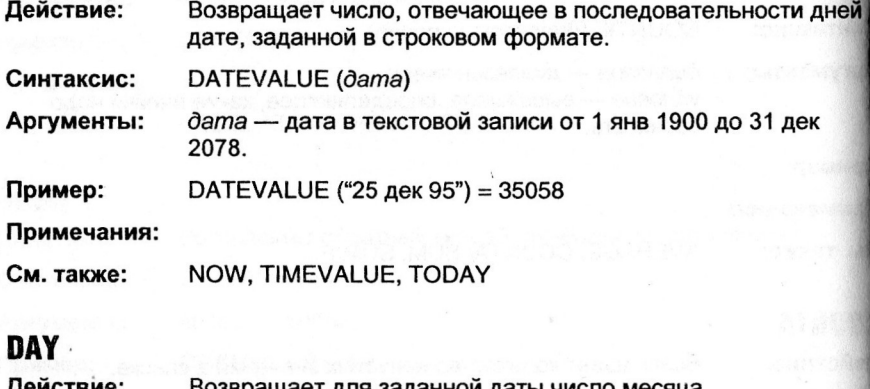

<span id="page-35-2"></span>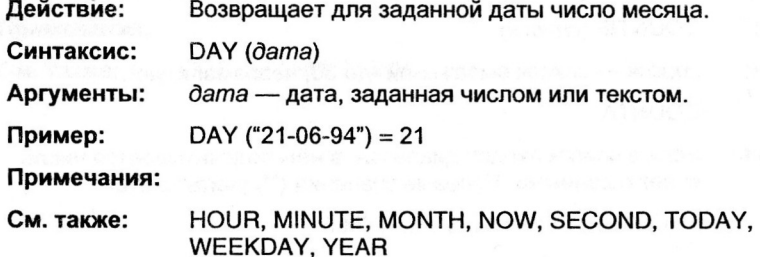
**INNETHING** Позвращает величину амортизационных отчислений с постоянным процентом.

**MTAKEME DB** (стоимость, остаток, срок, период [, месяцев])

стоимость - начальная стоимость актива (оборудования); VMBHTLI остаток - остаточная стоимость: ерок - срок амортизации:

пернод - за какой по порядку период считать (указывать в тех же единицах, что и срок);

месяцее - срок эксплуатации в первом году использования в месяцах. По умолчанию 12.

1а 1000000 руб. куплено оборудование со сроком службы 6 HMHH лет и остаточной стоимостью 100000 руб. Отчисления по годам:

> $DB(1000000, 100000, 6, 1, 7) = 186,083$  $DH(1000000, 100000, 6, 2, 7) = 259,639$  $DH(1000000, 100000, 6.3.7) = 176.814$  $DE(1000000, 100000, 6, 4, 7) = 120,411$  $DB(1000000, 100000, 6.5.7) = 82.000$  $DH(1000000, 100000, 6.6, 7) = 55.842$  $DI(1000000, 100000, 6.7.7) = 15.845$

**HERRIFIELD** Расчет ведется в предположении постоянной скорости амортизации во всем периоде эксплуатации.

DDB, SLN, SYD, VDB

# **DDB**

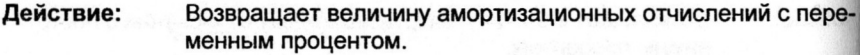

**Синтаксис :**  DB (*стоимость, остаток, срок, период [, скорость])* 

**Аргументы:**  *стоимость* — начальная стоимость актива (оборудования); *остаток* — остаточная стоимость:  $c$ *рок* — срок амортизации; *период* — за какой по порядку период считать (указывать в тех же единицах, что и срок); *скорость* — коэффициент, показывающий, во сколько раз скорость амортизации в начале эксплуатации больше, чем в её конце. По умолчанию 2.

### **Пример :**

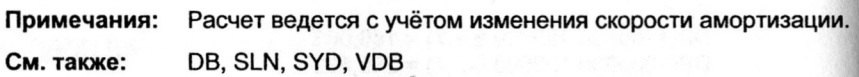

## **DOLLAR**

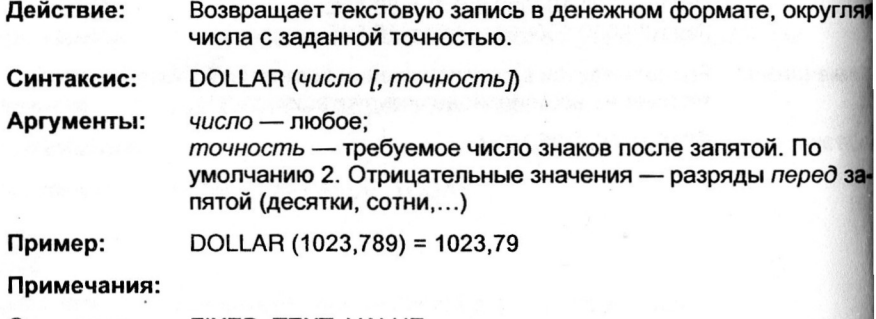

**С м. также :**  FIXED, TEXT, VALUE

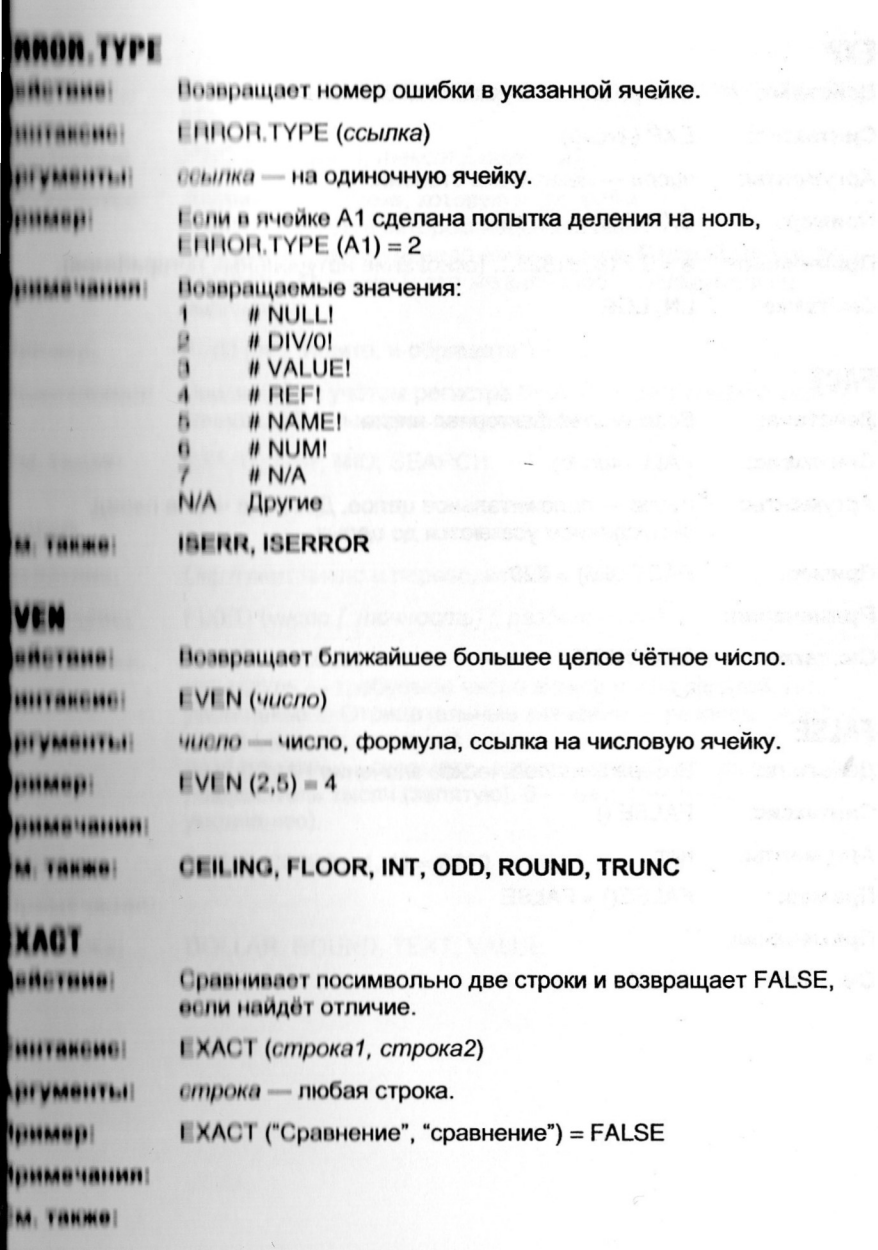

 $\sigma$ 

## **EXP**

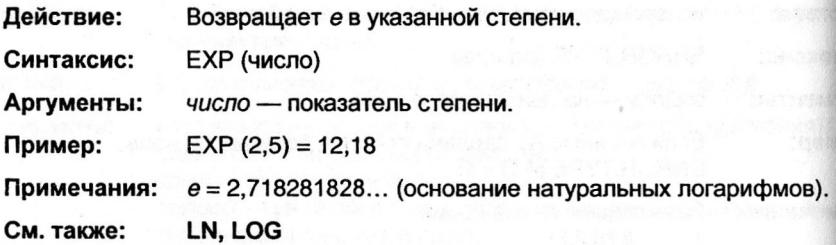

# **FACT**

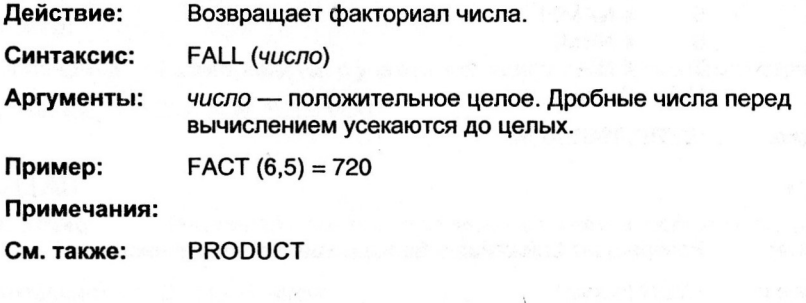

 $\overline{1}$ 

# **FALSE**

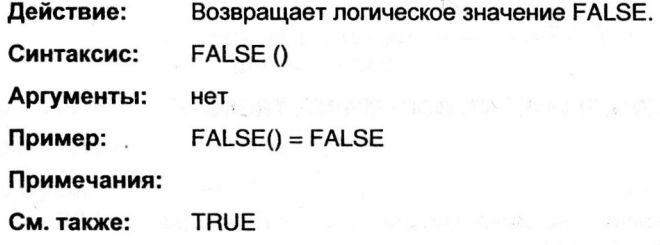

## **HNH**

- **ISHETBING** Позвращает позицию первого вхождения поискового контек-GTB.
- **BUILDERNALL** FIND (контекст, текст [, позиция])
- **BELLYBERTITE !!** контекст - строка, которую надо найти текст - текст, в котором надо искать позиция - с которой надо начать поиск. Первый символ текста имеет позицию 1; это же значение используется по умолчанию.
- FIND ("я", "Ищите, и обрящете") = 13 **MINDER**
- Поиск идёт с учётом регистра букв. Контекст следует задать **THREE HAIRING!** точно; шаблоны здесь неприменимы.
- **EXACT, LEN, MID, SEARCH TA THEME**

# TIYED

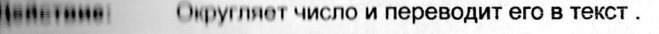

**ГІХГО (число [, точность] [, разделитель) BUTBERNE** 

почность - требуемое число знаков после запятой. По умолчанию 2. Отрицательные значения - разряды перед запятой (десятки, сотни,...)

разделитель - параметр, определяющий, использовать ли разделитель тысяч (запятую). 0 - нет; 1 - да (по умолчанию).

FIXED (2009.5, -1, 1) = 2010 1,1110,000

чиело - любое:

**IMBH HAINAH** 

**DOLLAR, ROUND, TEXT, VALUE M. THRMM** 

## **FLOOR**

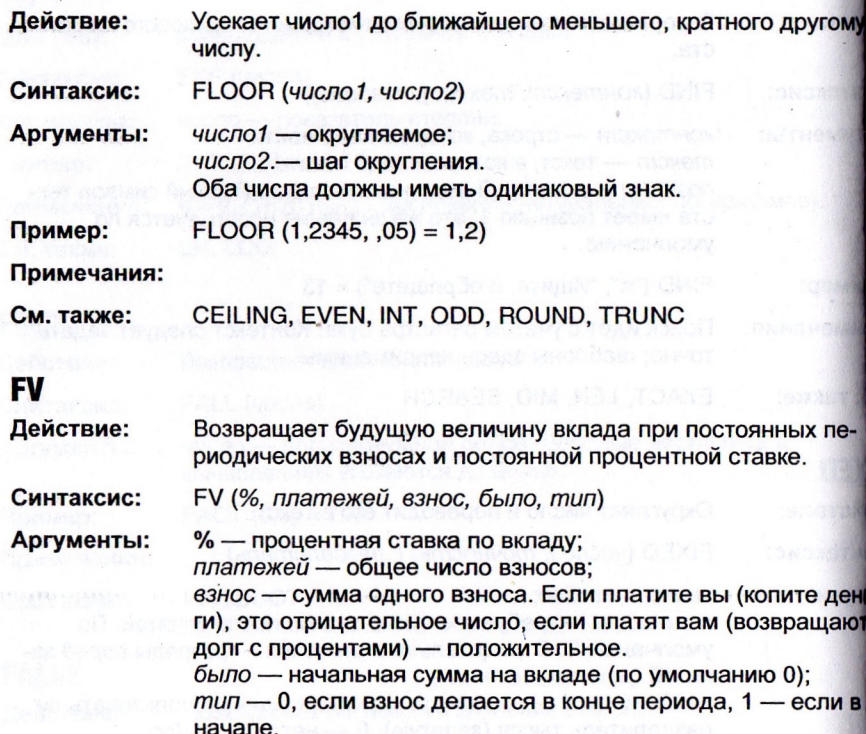

Пример:  $FV (5\%, 8, -500) = 4,774.55$ 

Процент необходимо указывать в соответствии с перио-Примечания: дичностью взносов. Например, вы собираетесь в течение 5 лет ежемесячно делать взносы на банковский счёт под 8% годовых. Следует указать число платежей 5\*12 и процент  $8/12.$ 

IPMT, NPER, PMT, PPMT, PV, RATE См. также:

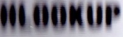

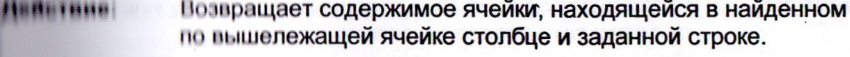

**HAIRBARG!** HLOOKUP (контекст, диапазон, номер строки)

**ARTVMENTIJI** контекст - число, строка (или ссылка на содержащую их ичейку), которые будут использованы для поиска нужного столбца: диалазон - в котором ведётся поиск:

номер строки - из которой берётся ячейка.

### **HERRICA**

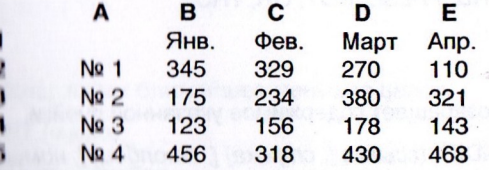

II этой таблице HLOOKUP ("Март", B1:E5, 3) = 380

- Функция ищет содержащую контекст ячейку в верхней строке **HILLER LEXIST** указанного диапазона. Если контекст не найден, используетен ближайшее к нему меньшее значение. Если содержимое всех ячеек верхней строки больше контекста, возвращается **ошибка #REF!**
- INDEX, LOOKUP, MATCH, VLOOKUP 1 14 11 101 11

## HUUM

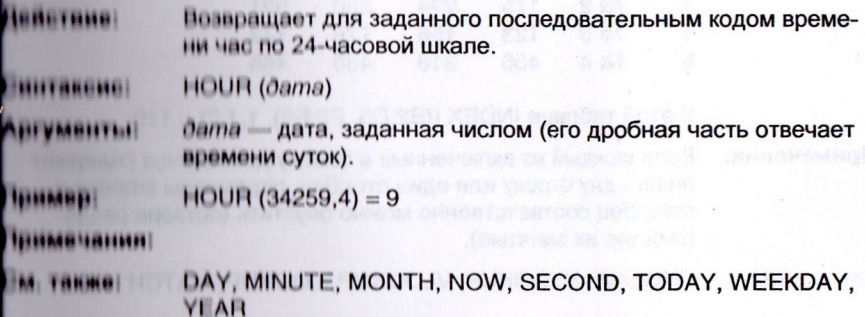

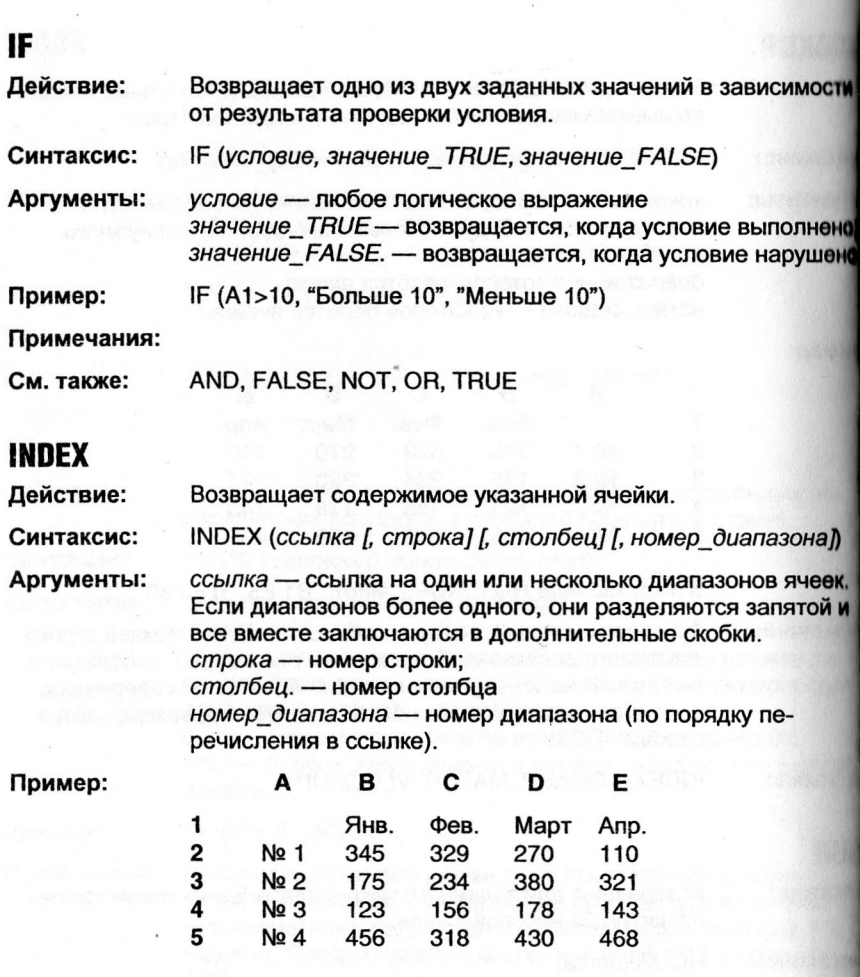

В этой таблице INDEX ((B2:D5, E2:E5), 1,1,2) = 110

Примечания: Если каждый из включенных в ссылку диапазонов содержит лишь одну строку или один столбец, параметры строка и столбец соответственно можно опустить (оставив разделяющие их запятые).

CHOOSE, HLOOKUP, VLOOKUP, LOOKUP, MATCH См. также:

# **WHIME CIT**

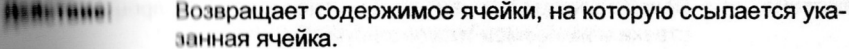

**Billianing INDIRECT** (ссылка)

**THE WARRENTS AT** ссылка - адрес ячейки

Пусть ячейка С1 содержит "D1", а D1 — "Это лежит в D1".<br>Тогда INDIRECT (C1) = "Это лежит в D1" **Пример** 

### *<u>MANHHAINN</u>*

**OFFSET** .....

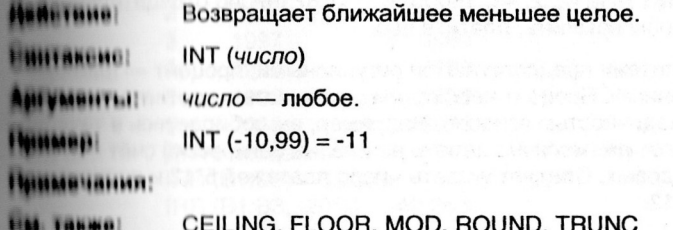

 $\sim$   $\sim$   $\sim$ 

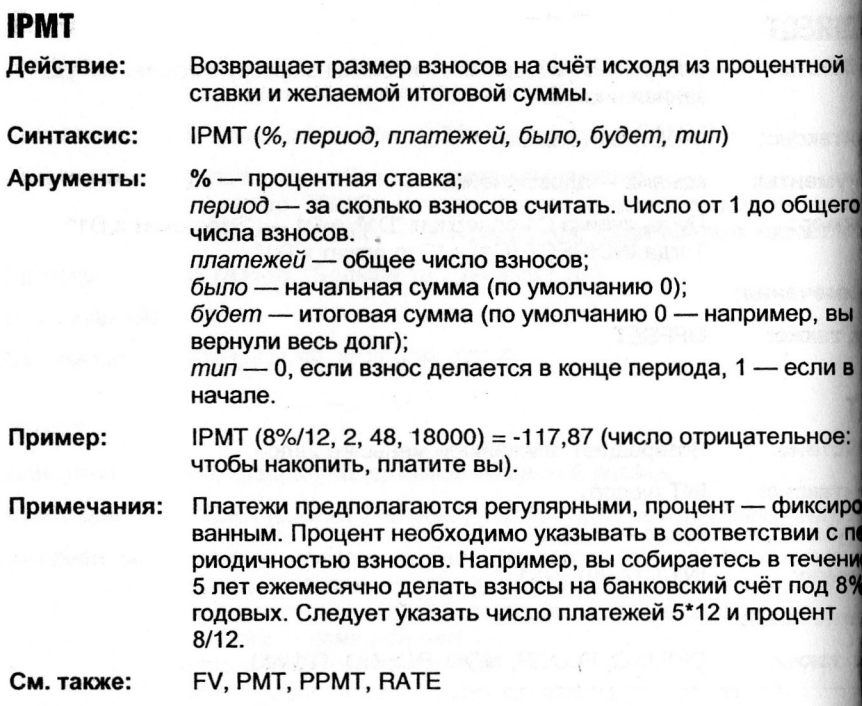

 $\mathbf{y}_i = \mathbf{y}_i$  .

**BRITING** Позвращает усреднённую скорость возврата вложенных предств для серии отдельных платежей.

IRR (диапазон [, процент]) **BEEFFIRDERER** 

**HI VALUATILI** диапазон — ссылка на диапазон ячеек, первая из которых бодержит вложенную сумму, а последующие - возвращаемые суммы. Диапазон должен содержать как минимум одно положительное и одно отрицательное значения. процент - примерная экспертная оценка скорости возврата предств, с которой будет начата итерация. По умолчанию 10%.

**BERKAMAN** 

A

B

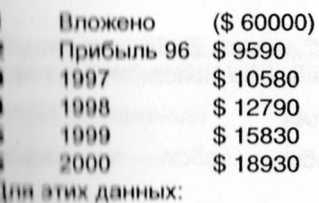

 $HH$  (B1:B6) = 3.72%;

 $III(111.13, -20%) = -49,26%$ 

**INTERNETIBILISTE** 

Расчёт делается до достижения точности 0.00001%, но не полов чем за 20 итераций. Если результат не достигнут, выдайтея ошибка #NUM! - в этом случае измените начальный процент.

Ваши расходы указывайте как отрицательные величины, до**инды** как положительные.

MINN, NPV, RATE

# **ISBLANK**

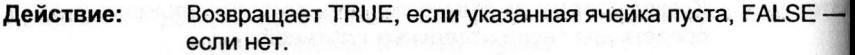

**Синтаксис :**  ISBLANK (*ссылка)* 

**Аргументы:**  *ссылка* — адрес ячейки

**Пример :** 

**Примечания :** 

**С м. также :**  ISERR, ISERROR, ISLOGICAL, ISNA, ISNONTEXT, ISNUMB ISREF, ISTEXT

# **ISERR**

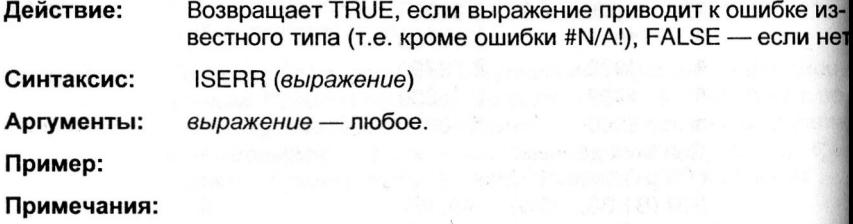

**С м. также :**  ISBLANK, ISERROR, ISLOGICAL, ISNA, ISNONTEXT, ISNUMBER, ISREF, ISTEXT

# **ISERROR**

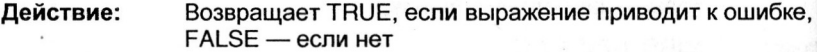

**Синтаксис :**  ISERROR (*выражение)* 

**Аргументы:**  *выражение* — любое.

**Пример:** 

**Примечания :** 

**С м. также :**  ISBLANK, ISERR, ISLOGICAL, ISNA, ISNONTEXT, ISNUMBE ISREF, ISTEXT

# **INLOGICAL**

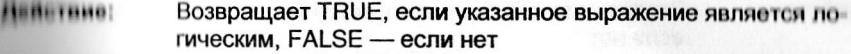

ЕВИТАКОНО: **ISLOGICAL** (выражение)

**BHIVMBHTLI:** выражение - любое.

HIMMEDI

**BURGHARDING** 

ISBLANK, ISERR, ISERROR, ISNA, ISNONTEXT, ISNUMBER, **FINE TREMO! ISREF, ISTEXT** 

## a N A

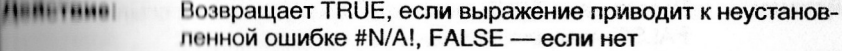

**BHITAKONO!** ISNA (выражение)

**BELLARISTICS** выражение - любое.

**HILLER!** 

**INABILAINE** 

ISBLANK, ISERR, ISERROR, ISLOGICAL, ISNONTEXT, ....... **ISNUMBER, ISREF, ISTEXT** 

# *BNONTI XT*

**IBALTANO** Позвращает TRUE, если выражение нетекстовое, FALSE если это текст.

**BUTBELHE! ISNONTEXT** (выражение)

**IF VERBEFFELL** аыражение - любое.

**HINABIT** 

*<u><b>PERSONAL PROPERTY</u>* 

ISBLANK, ISERR, ISERROR, ISLOGICAL, ISNA, ISNUMBER, **ISREF, ISTEXT** 

# **ISNUMBER**

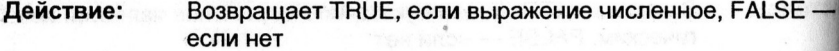

**Синтаксис :**  ISNUMBER *(выражение)* 

**Аргументы:**  *выражение* — любое.

**Пример:** 

**Примечания :** 

**См. также :**  ISBLANK, ISERR, ISERROR, ISLOGICAL, ISNA, ISNONTEX ISREF, ISTEXT

## **ISREF**

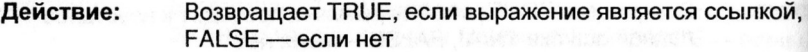

**Синтаксис :**  ISEREF *(выражение)* 

**Аргументы:**  *выражение* — любое.

**Пример:** 

**Примечания :** 

**С м. также :**  ISBLANK, ISERR, ISERROR, ISLOGICAL, ISNA, ISNUMBER ISNONTEXT, ISTEXT

# **ISTEXT**

**Действие :**  Возвращает TRUE, если выражение текстовое, FALSE ли нет

**Синтаксис :**  ISTEXT *(выражение)* 

**Аргументы:**  *выражение* — любое.

**Пример :** 

**Примечания :** 

**С м. также :**  ISBLANK, ISERR, ISERROR, ISLOGICAL, ISNA, ISNUMBE ISREF, ISNONTEXT

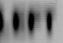

**ABRETHING** Позвращает группу символов от начала строки.

**LEFT** (строка [, число]) **HITANGHOL** 

**HEVERHETEN!** строка - любая строка; число - сколько символов взять: 0 и больше.

LI ГТ ("2-й квартал", 3) = "2-й" **HIMMIN** 

**NINGBURGANI** Гели число опущено, по умолчанию берётся 1 (самый левый еимвол); если оно больше длины строки - возвращается вся строка.

MID, RIGHT **M THEMS!** 

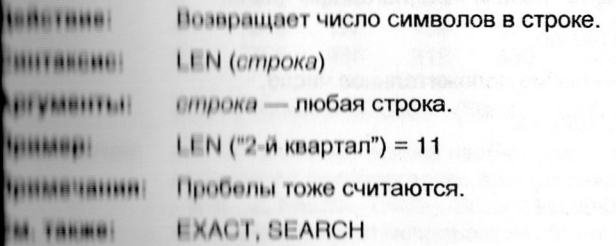

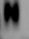

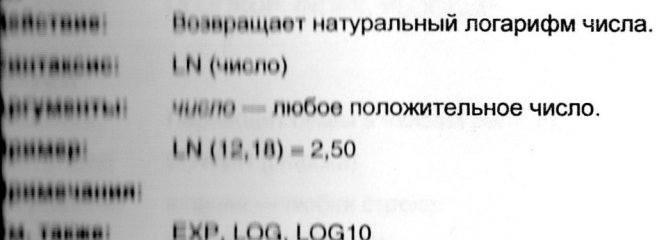

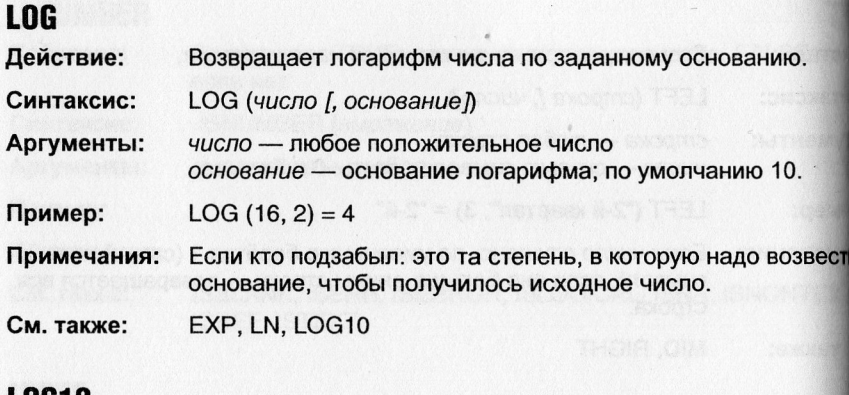

# **L0G1 0**

 $\overline{\phantom{a}}$ 

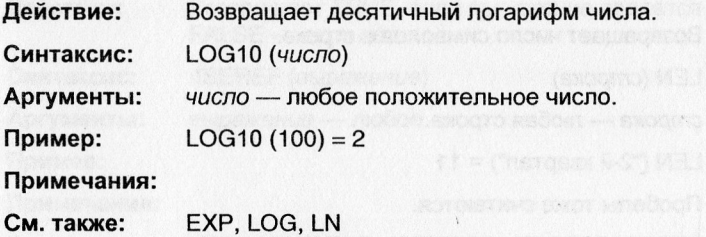

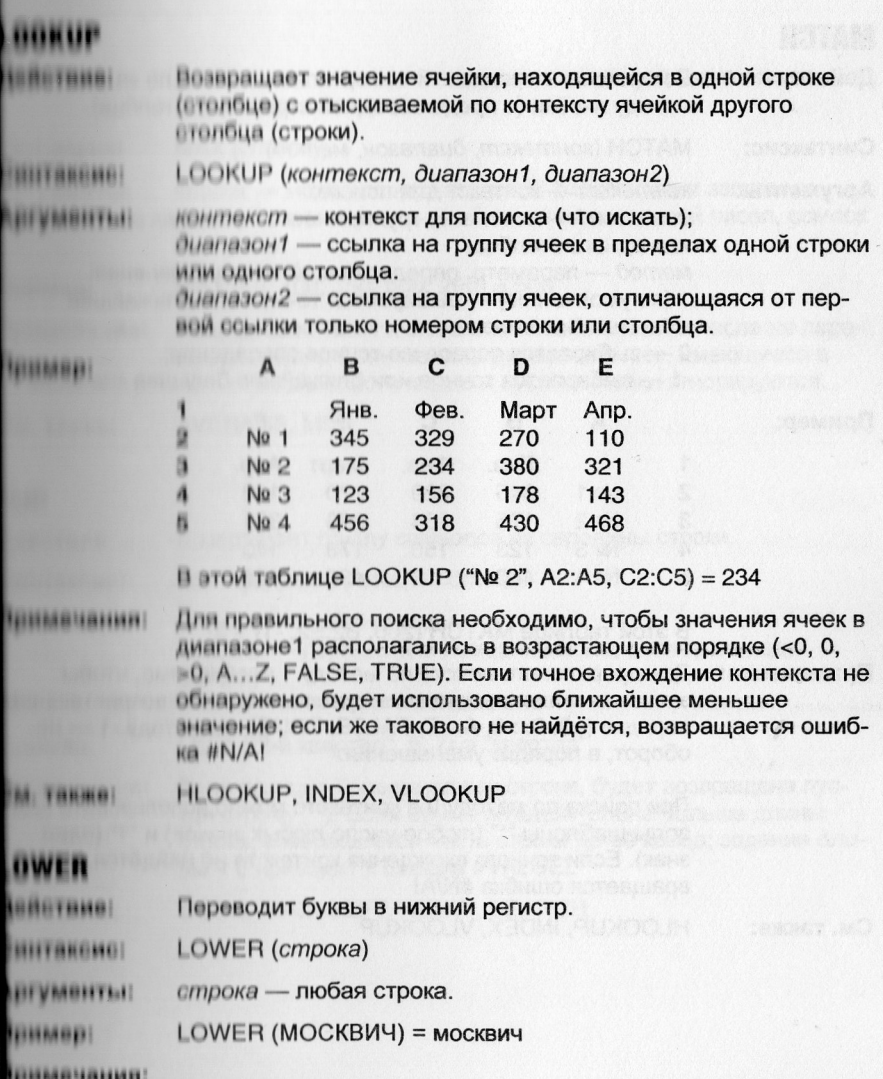

PROPER, UPPER M. TAKHOI

ľ

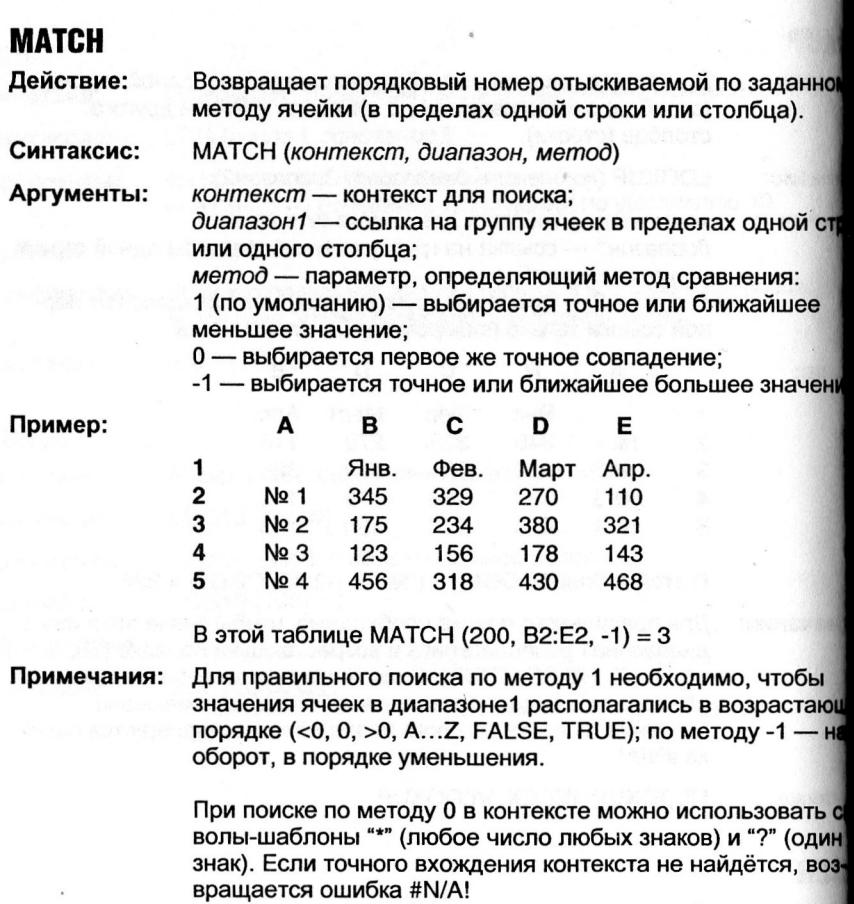

HLOOKUP, INDEX, VLOOKUP См. также:

**ENETHING** Позвращает в числовом виде максимальное значение, содержащееся в списке.

**МАХ** (список) **BILLARD HE** 

ПЛИСОК - может содержать до 30 разделённых запятыми **BERTITLE** чисел, логических значений, текстовых записей чисел, ссылок на ячейки

**ASSESSED**  $MAX (50, 100, 150, 500, 200) = 500$ 

Нецифровой текст и значения типа "ошибка" в числа не пере-**HUMBURHUM** водится. Если в списке есть диапазон ячеек, имеющиеся в нём текстовые, логические и пустые ячейки игнорируются.

**AVERAGE, MIN MAIN THEFT** 

## M

Позвращает группу символов из середины строки. **BALLERIE** LEFT (строка, позиция, длина) строка - любая строка; **ALL VEREITEIN** полиция - порядковый номер символа, с которого надо начать: Ллина - сколько символов взять. ШТТ ("2-й квартал", 5, 7) = "квартал" ........ Гели позиция больше длины строки, будет возвращена пус-**NUMBER OF** тан строка (""). Если сумма позиция+длина больше длины птроки, возвращается часть строки до её конца; задание длины < 0 приводит к ошибке #VALUE!.

**CODE, FIND, LEFT, RIGHT, SEARCH** 

## **MIN**

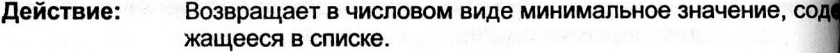

**Синтаксис :**  MIN (*список)* 

**Аргументы:**  *список* — может содержать до 30 разделённых запятыми чисел, логических значений, текстовых записей чисел, ссь ячейки.

**Пример :**  MIN (50, 100, 150, 500, 200) = 50

**Примечания :**  Нецифровой текст и значения типа "ошибка" в числа не пе водятся. Если в списке есть диапазон ячеек, имеющиеся нём текстовые, логические и пустые ячейки игнорируются.

**С м. также :**  AVERAGE, МАХ

## **MINUTE**

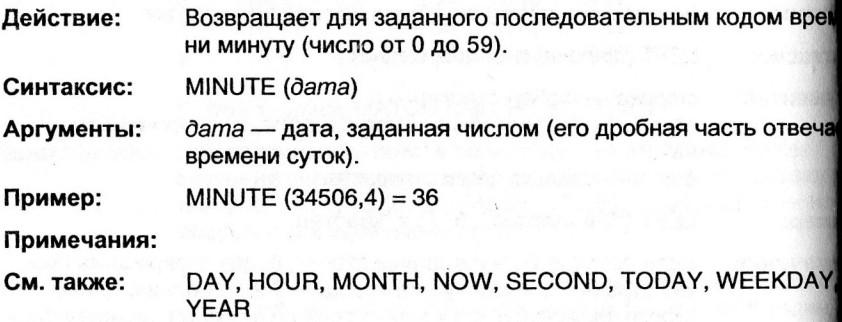

### Позвращает усреднённую скорость возврата вложенных предств для серии отдельных платежей с учётом реинвестиций.

MIRR (диапазон, процент 1, процент2)

диапазон — ссылка на диапазон ячеек, первая из которых подержит вложенную сумму, а последующие - возвращаемые суммы. Диапазон должен содержать как минимум одно положительное и одно отрицательное значения. процент1 - процент дохода; процент2 - доля доходов, затрачиваемая на реинвестиро-

R

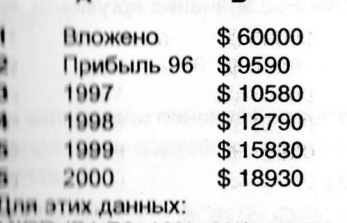

MIIIII (B1:B6, 12%, 8%) = 5,2%; MITIT (B1:B3, 12%, 8%) = -40,93%

### **TEER LEATHER**

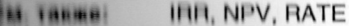

вание.

## $\mathbf{a}$

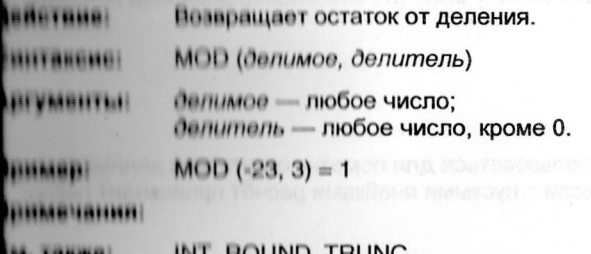

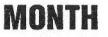

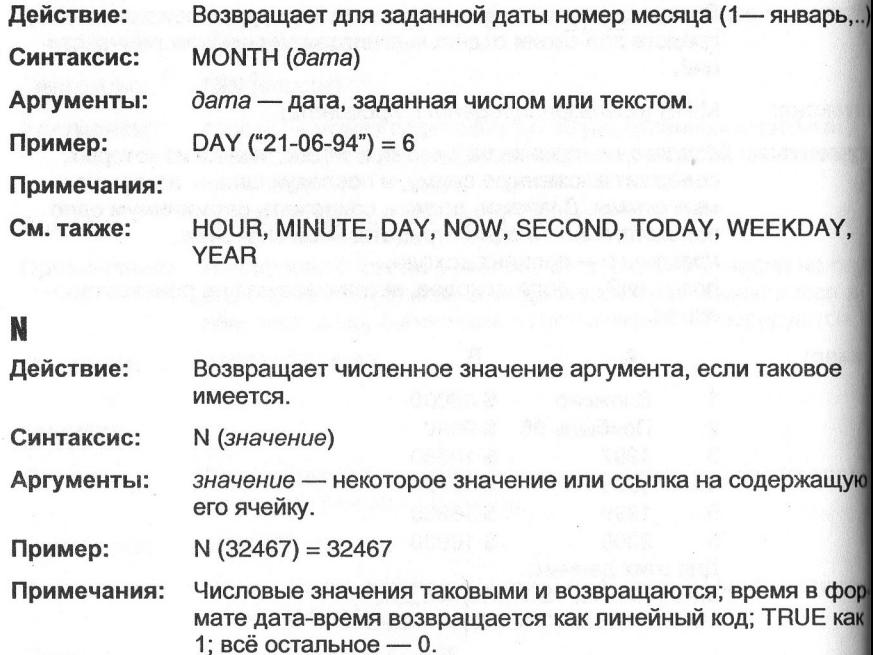

**С м. также : Т** 

## **N A**

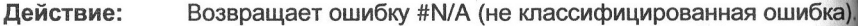

**Синтаксис :**   $NA()$ 

**Аргументы:** 

**Пример :** 

**Примечания :**  Может использоваться для пометки отсутствия данных в ячейках, если с пустыми ячейками расчёт происходит некор ректно.

**С м. также :**  ISNA

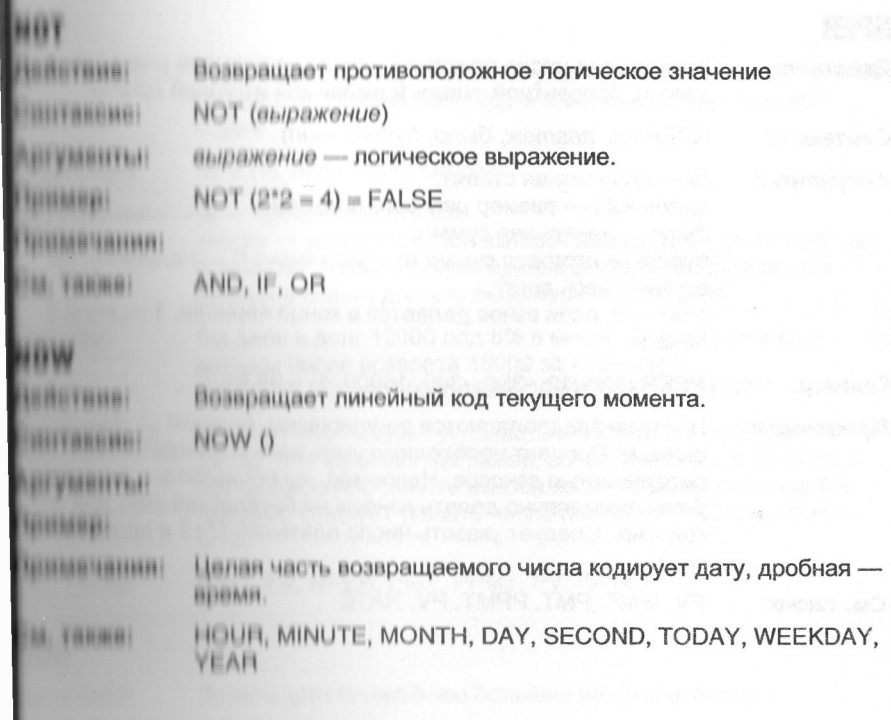

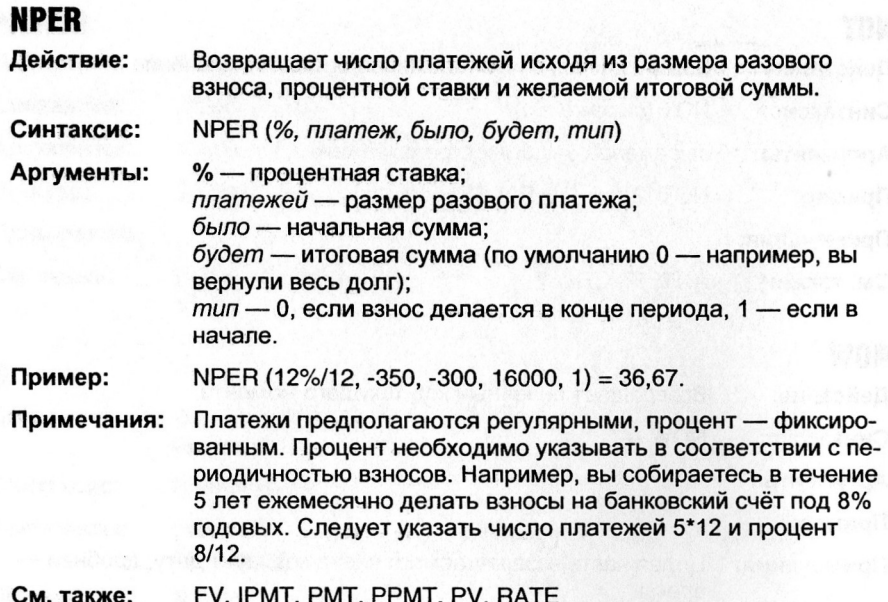

 $\mathfrak{t}$ 

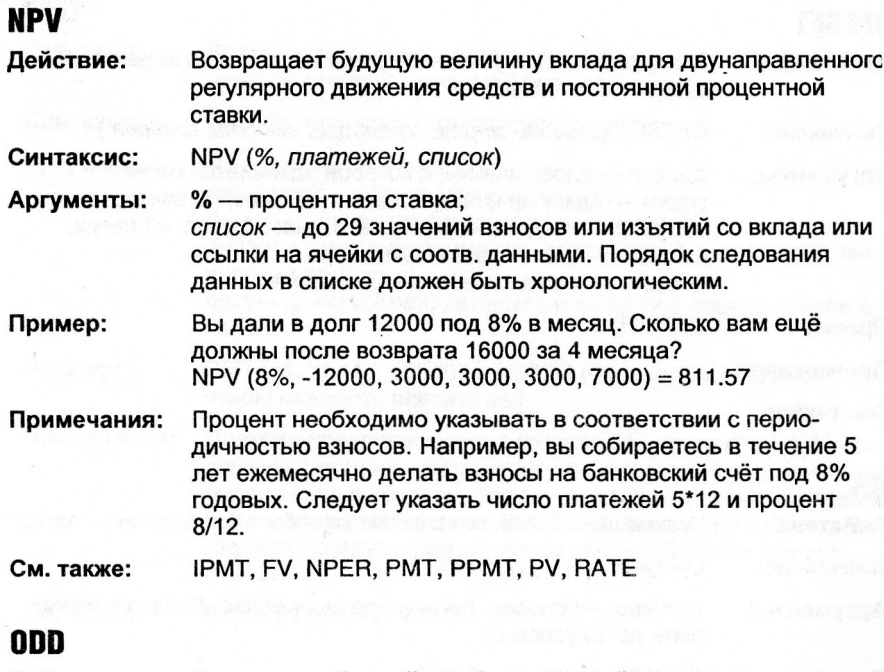

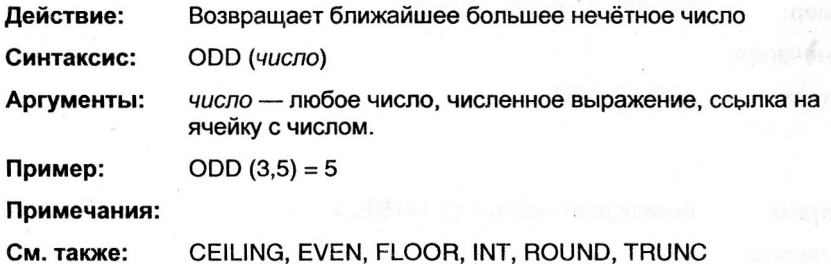

# **OFFSET**

**Действие :**  Возвращает ссылку на ячейку или диапазон по заданным координатам в таблице.

**Синтаксис :**  OFFSET (*ссылка, строк, столбцов, высота, ширина )* 

**Аргументы:**  *ссылка* — адрес ячейки, с которой начинается отсчёт; *строк* — сдвиг начала диапазона: >0 вниз, <0 вверх; *столбцов* — сдвиг начала диапазона: > 0 вниз, < 0 вверх; высота - число строк в диапазоне; *ширина* — число столбцов в диапазоне.

**Пример :**  OFFSET

**Примечания :** 

**С м. также :** 

## **OR**

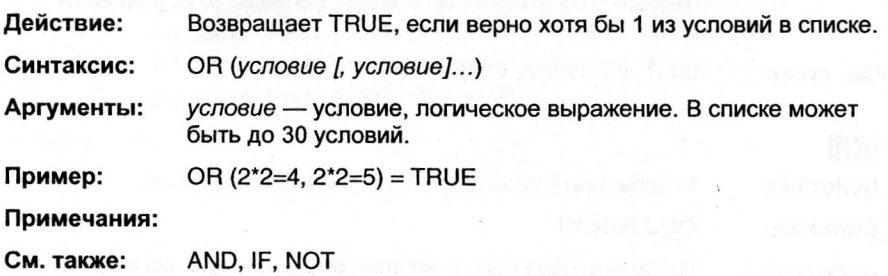

## **PI**

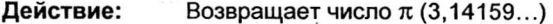

**Синтаксис :**   $P1()$ 

**Аргументы:** 

**Пример :** 

**Примечания :**  Точность — 15 значащих цифр.

**С м. также :** 

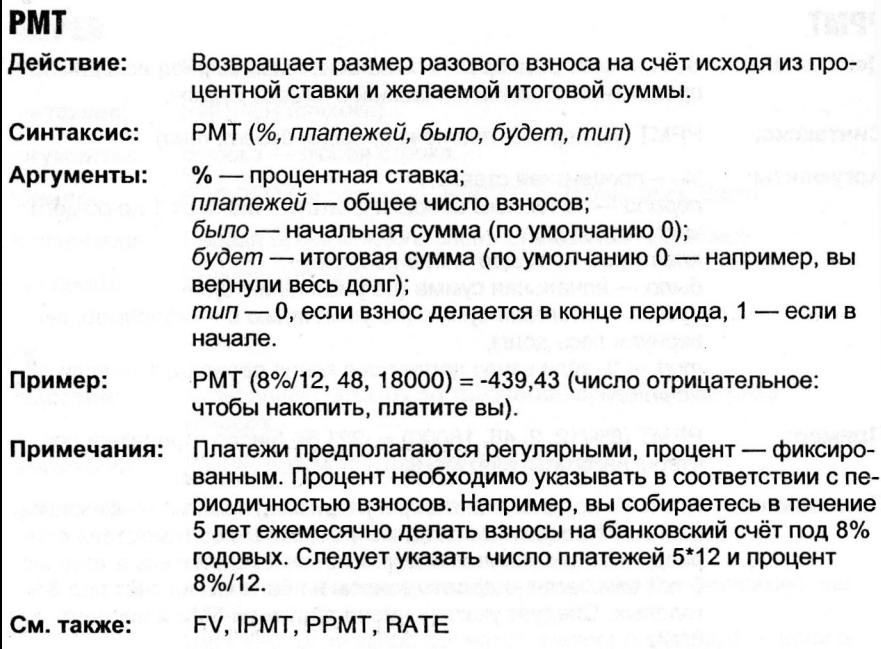

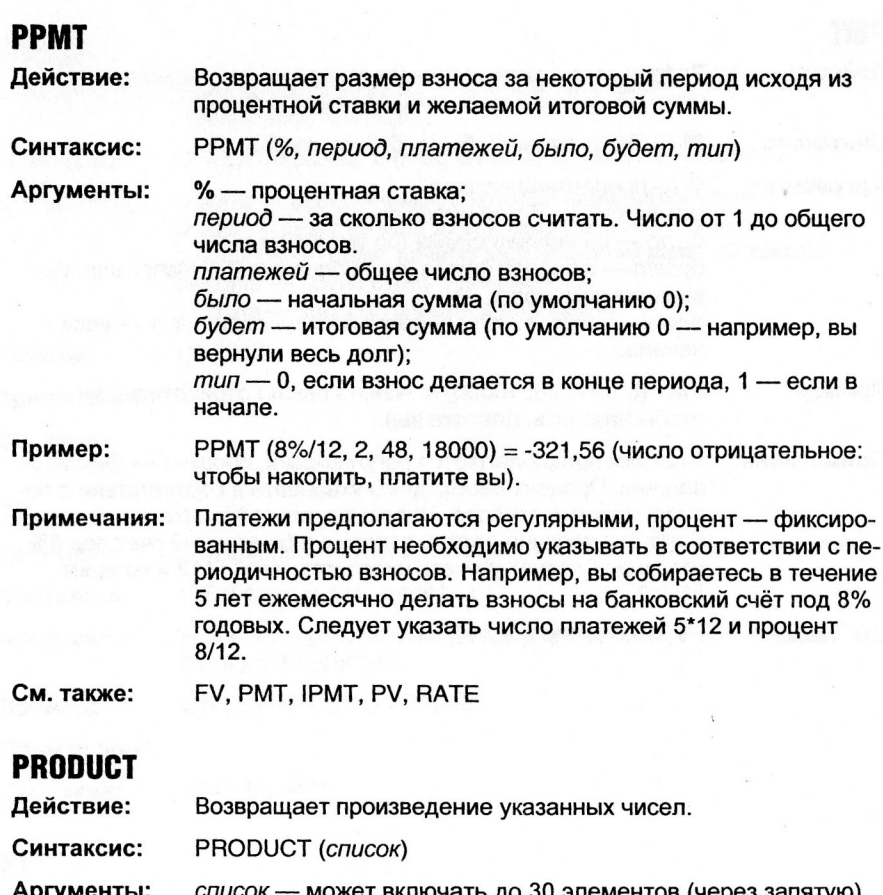

**Аргументы:**  *список* — может включать до 30 элементов (через запятую), являющихся числами, цифровой записью чисел как текста, логическими значениями, ссылками на ячейки.

 $Пример:$ 

**Примечания :**  Пустые ячейки в диапазонах игнорируются, буквам и ошибкам численные значения не присваиваются.

**С м. также :**  FACT, SUM

# **PROPER**

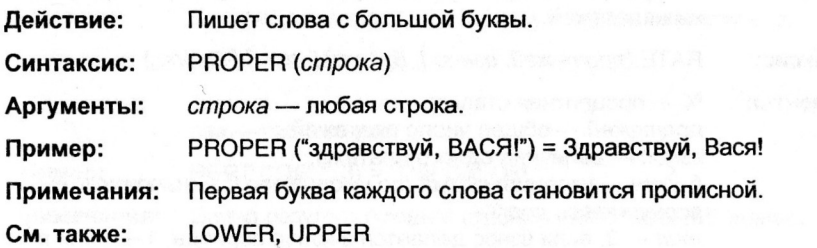

## **PV**

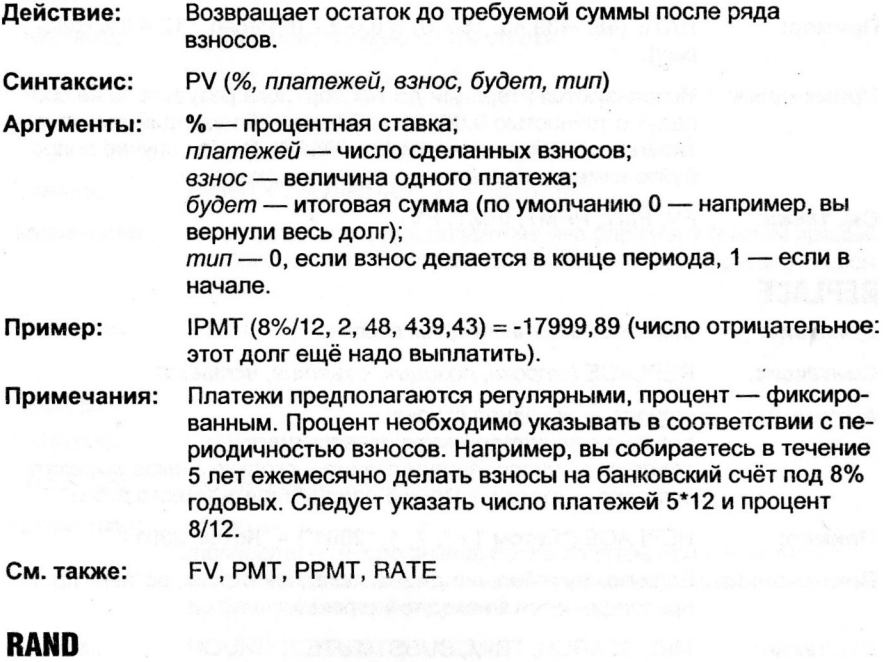

**Действие :**  Возвращает случайное число в интервале 0 — 1.

**Синтаксис :**  RAND () **RAND** () **RAND** () **RAND** () **RAND** () **RAND** () **RAND** () **RAND** () **RAND** () **RAND** () **RAND** () **RAND** () **RAND** () **RAND** () **RAND** () **RAND** () **RAND** () **RAND** () **RAND** () **RAND** () **RAND** () **RAND** () **RAN** 

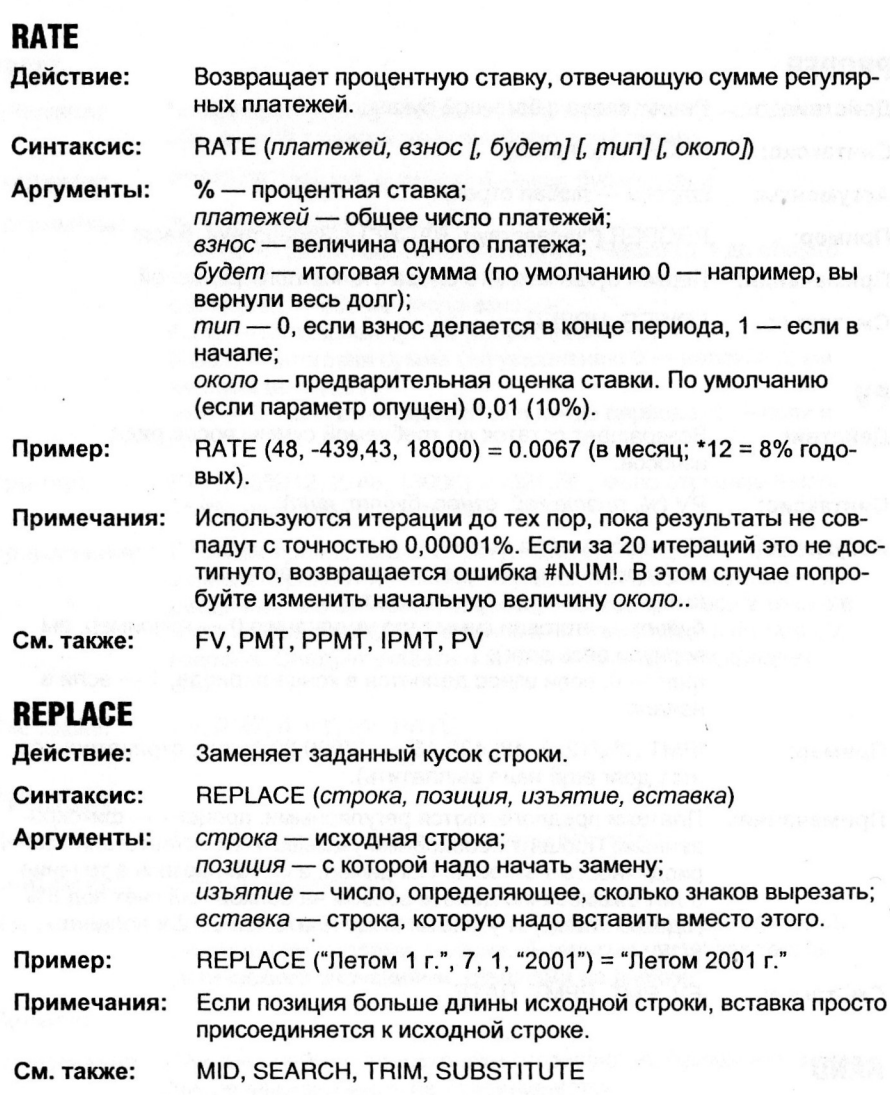

 $\label{eq:3.1} \hat{\mathcal{O}}_{\mathcal{O}}(z) = \hat{\mathcal{O}}_{\mathcal{O}}(z) \hat{\mathcal{O}}_{\mathcal{O}}(z)$ 

38,95

# **REPT**

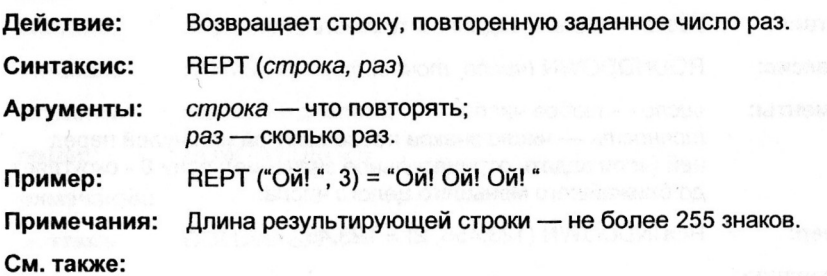

# **RIGHT**

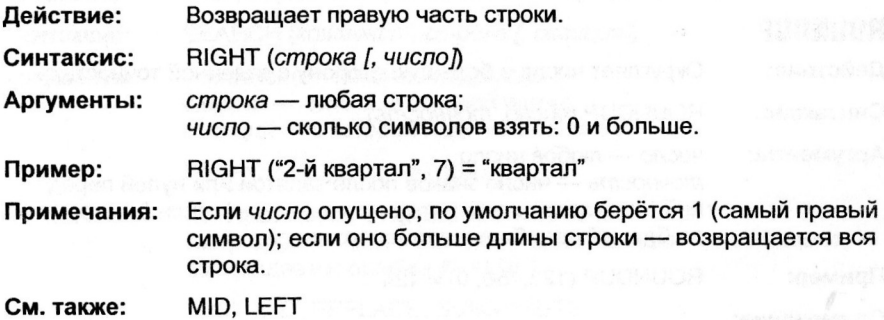

# **ROUND**

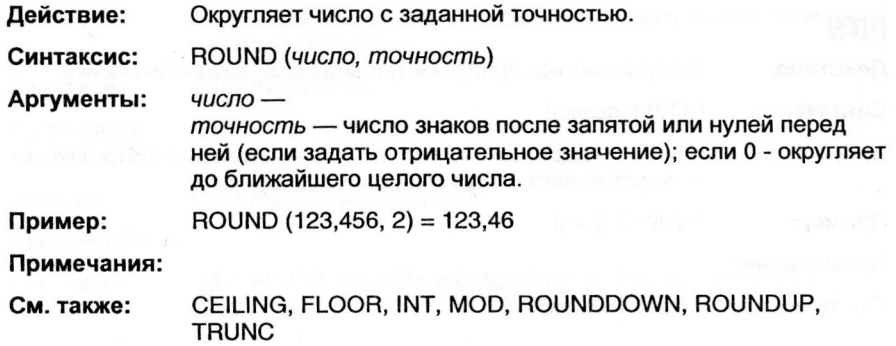

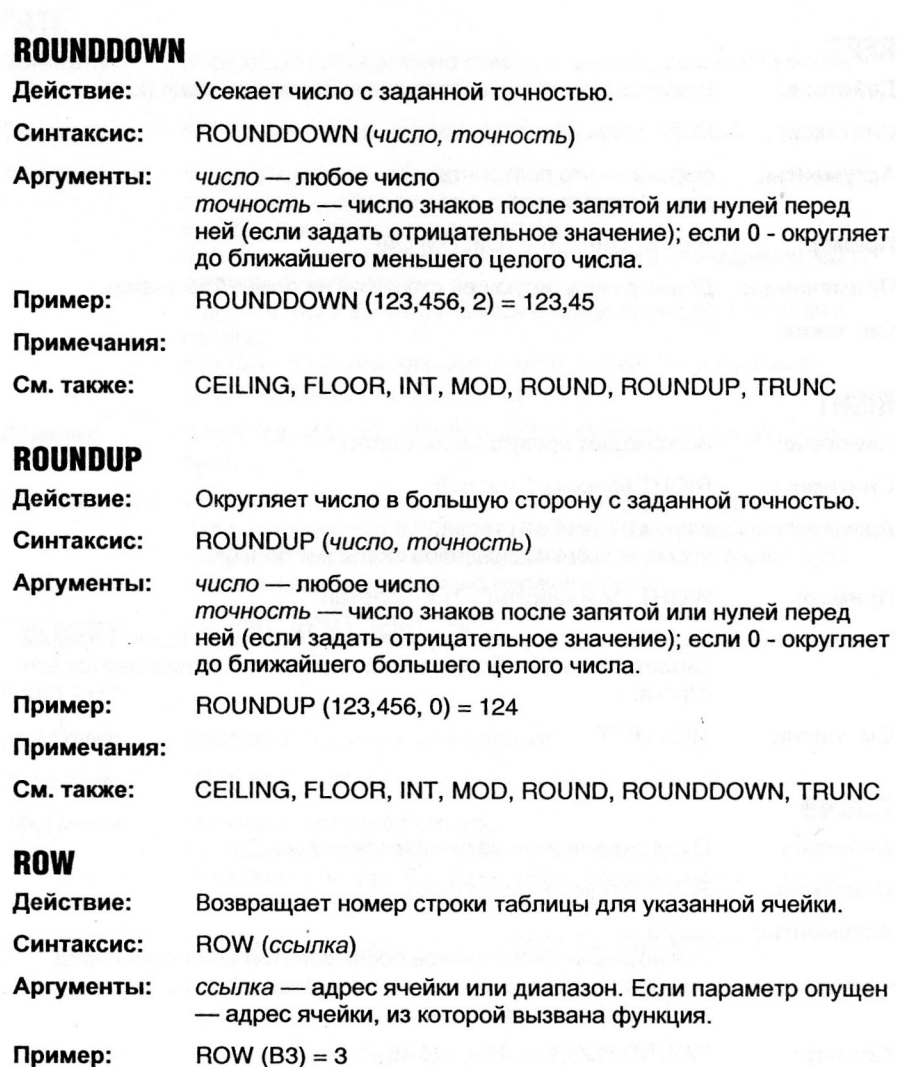

**Примечания :** 

COLUMNS, ROWS См. также:

# **ROWS**

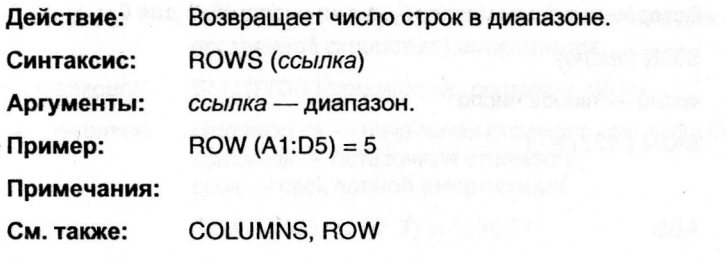

# **SEARCH**

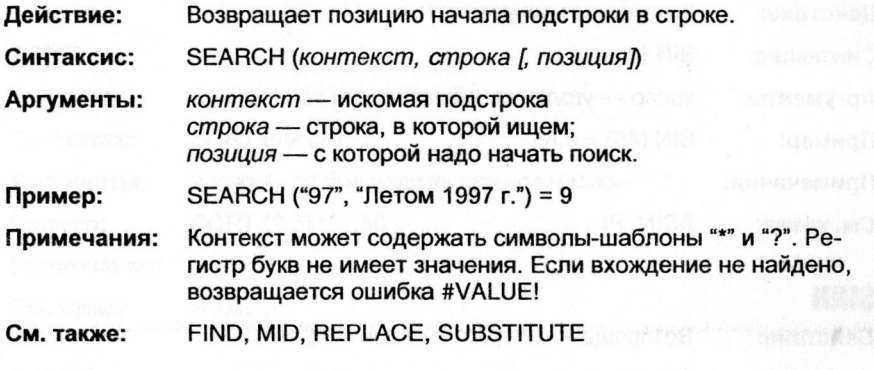

# **SECOND**

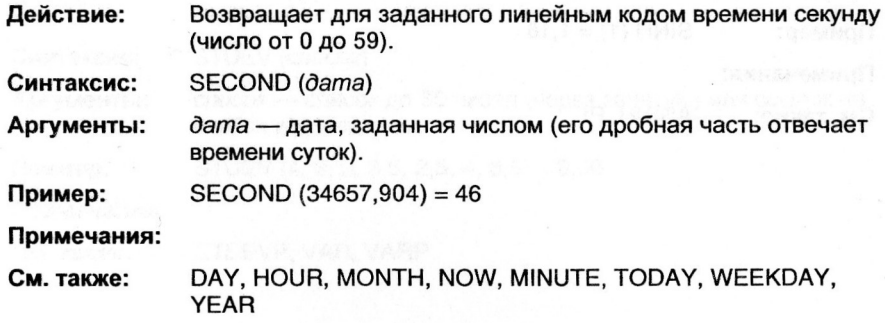

## **SIGN**

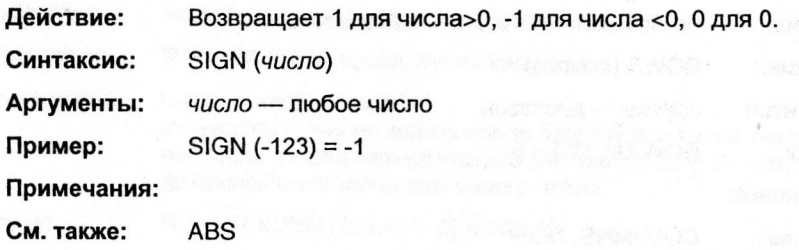

## **SIN**

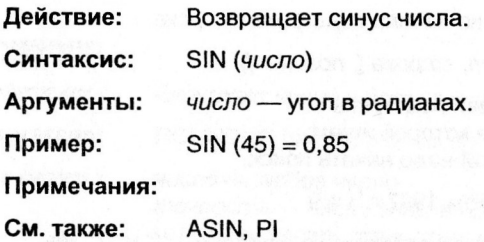

## **SINH**

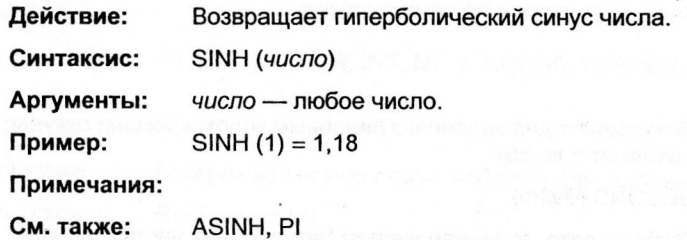

 $\mathcal{M}(s) = \mathcal{A}$ 

÷

and Finance and an

**ASSESSEE** 

# **SLN**

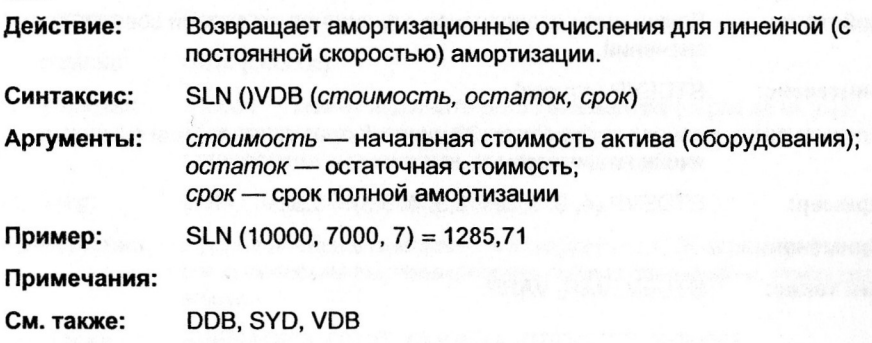

## **SQRT**

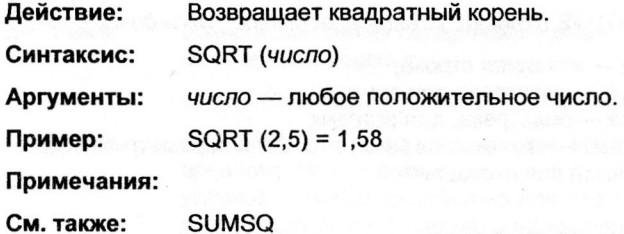

# **STDEV**

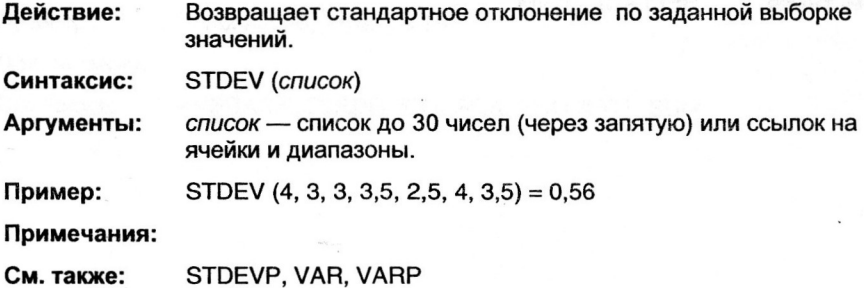

# **STDEVP**

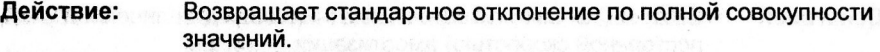

**Синтаксис :**  STDEVP (*список)* 

**Аргументы:**  *список* — список до 30 чисел (через запятую) или ссылок на ячейки и диапазоны.

**Пример:**  STDEVP  $(4, 3, 3, 3, 5, 2, 5, 4, 3, 5) = 0.52$ 

**Примечания :** 

**С м. также :**  STDEV, VAR, VARP

## **SUBSTITUTE**

**Действие :**  Заменяет заданную подстроку другой.

**Синтаксис :**  SUBSTITUTE (*строка, изъятие, вставка [, вхождений])* 

**Аргументы:**   $cmpoka$  — исходная строка; *изъятие* — подстрока для замены; вставка — подстрока, для вставки; вхождений — сколько раз заменять. Если параметр опущен, заменяются все вхождения.

**Пример:**  SUBSTITUTE ("240 \$", "\$", "долларов") = "240 долларов"

**Примечания :** 

**С м. также :**  REPLACE, TRIM
# **SUM**

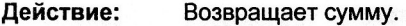

**Синтаксис :**  SUM (*список)* 

**Аргументы:**  *список* — может включать до 30 элементов (через запятую), являющихся числами, цифровой записью чисел как текста, логическими значениями, ссылками на ячейки.

**Пример:**   $SUM (1000, 2000, 3000) = 6000$ 

**Примечания :**  Пустые ячейки в диапазонах игнорируются, буквам, ошибкам **b и логическим выражениям численные значения не присваи**ваются.

**С м. также:**  AVERAGE, COUNT, COUNTA, PRODUCT, SUMSQ

## **SUMIF**

**Действие :**  Возвращает сумму содержимого ячеек, проверяя условия для включения в подсчёт.

**Синтаксис :**  SUMIF (*диапазон1, условие, диапазон2)* 

**Аргументы:**  *диапазон1* — ссылка на диапазон, в ячейках которого будет проверяться условие; *условие* - число, выражение или текст, по вхождению которого принимается решение о включении ячейки в подсчёт; диапазон2 — ссылка на диапазон (равный по числу ячеек первому), ячейки которого суммируются. Если не указан, суммируются ячейки первого диапазона.

**Пример:**  Условия: 15, "руб.", ">15"

**Примечания :** 

**С м. также :**  AVERAGE, COUNT, COUNTA, PRODUCT, SUM

# **SUMSQ**

**Действие :**  Возвращает сумму квадратов.

**Синтаксис :**  SUMSQ *(список)* 

**Аргументы:**  *список* — может включать до 30 элементов (через запятую), являющихся числами, цифровой записью чисел как текста. логическими значениями, ссылками на ячейки.

**Пример:**  SUMSQ  $(9, 10, 11) = 302$ 

**Примечания :**  Пустые ячейки в диапазонах игнорируются, буквам, ошибкам **b и логическим выражениям численные значения не присваи**ваются.

**С м. также :**  SUM

## **SYD**

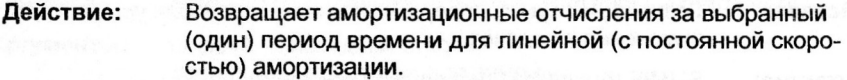

**Синтаксис :**  SYD *(стоимость, остаток, срок, период)* 

**Аргументы:**  *стоимость* — начальная стоимость актива (оборудования); *остаток* — остаточная стоимость;  $\cos \theta$  — срок полной амортизации *период* — за какой по порядку период посчитать (в тех же единицах, что срок).

**Пример:**   $SYD (10000, 7000, 7, 3) = 1607.14$ 

**Примечания :** 

**С м. также :**  DDB, SYD, VDB

Partner province??

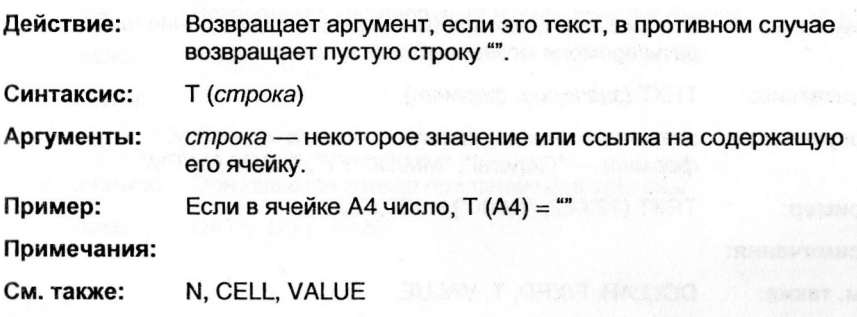

## **TAN**

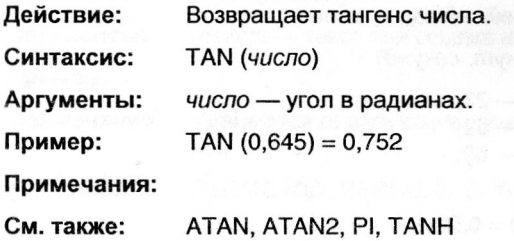

# **TANH**

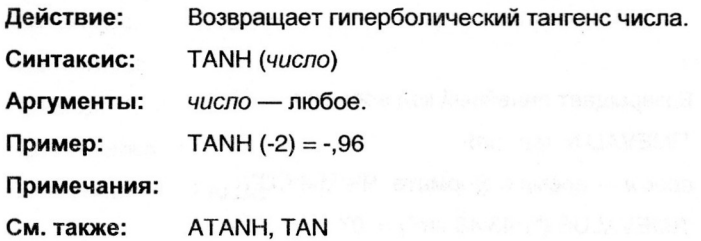

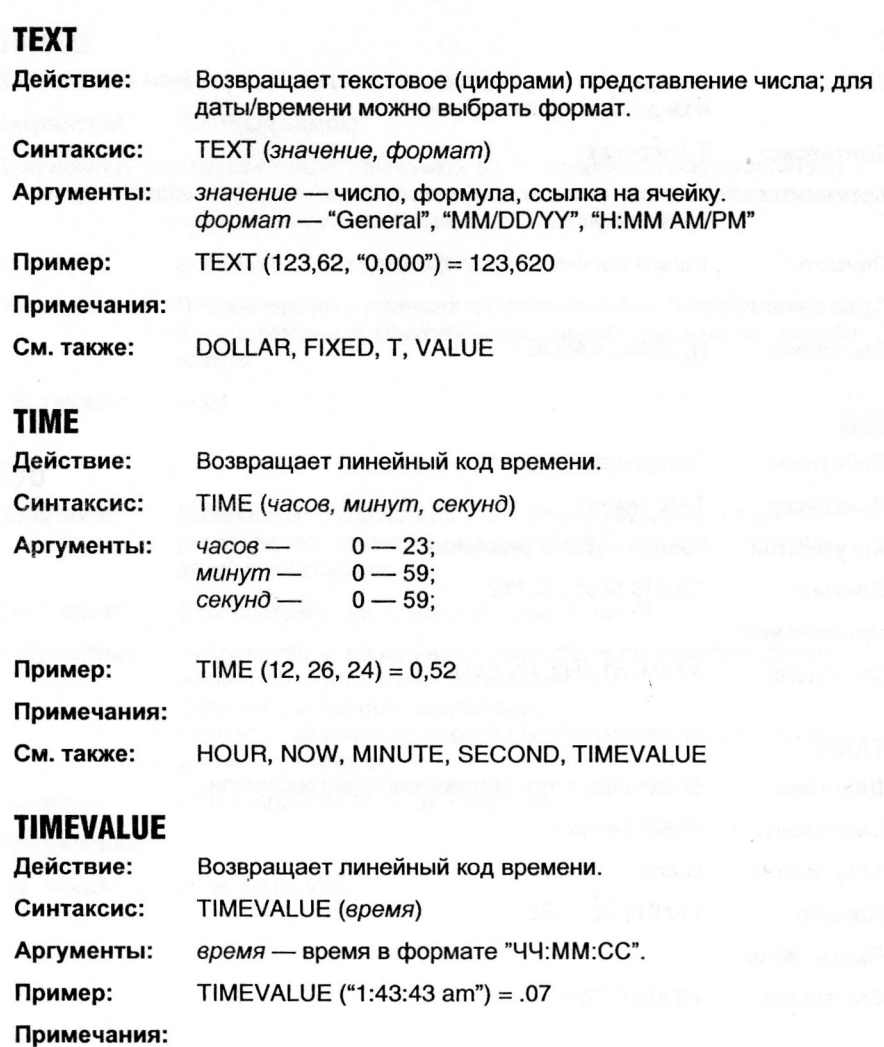

**С м. также :**  HOUR, NOW, MINUTE, SECOND, TIME

# **TODAY**

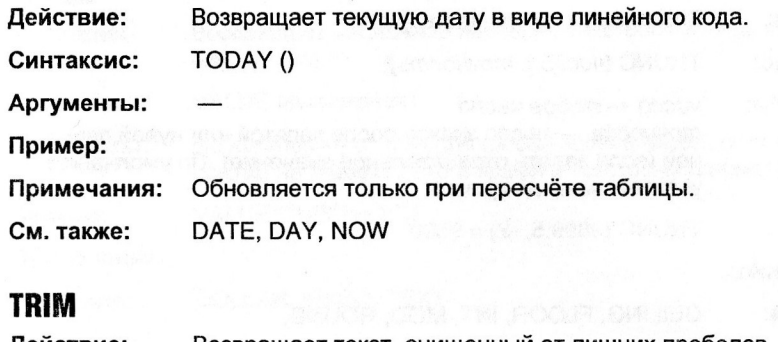

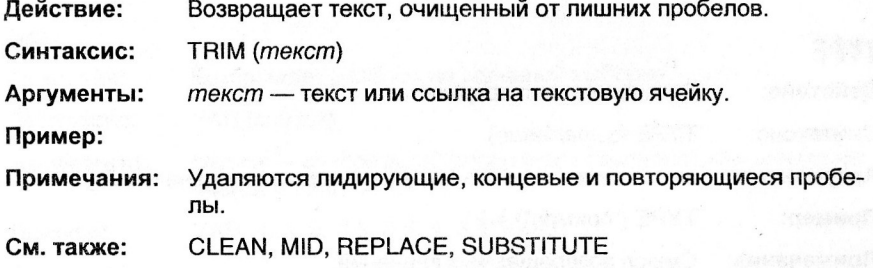

# **TRUE**

**Действие :**  Возвращает логическое значение TRUE (ДА).

**Синтаксис :**  TRUE ()

**Аргументы:** 

 $Пример:$ 

**Примечания :** 

**См. также :**  FALSE

### Функции

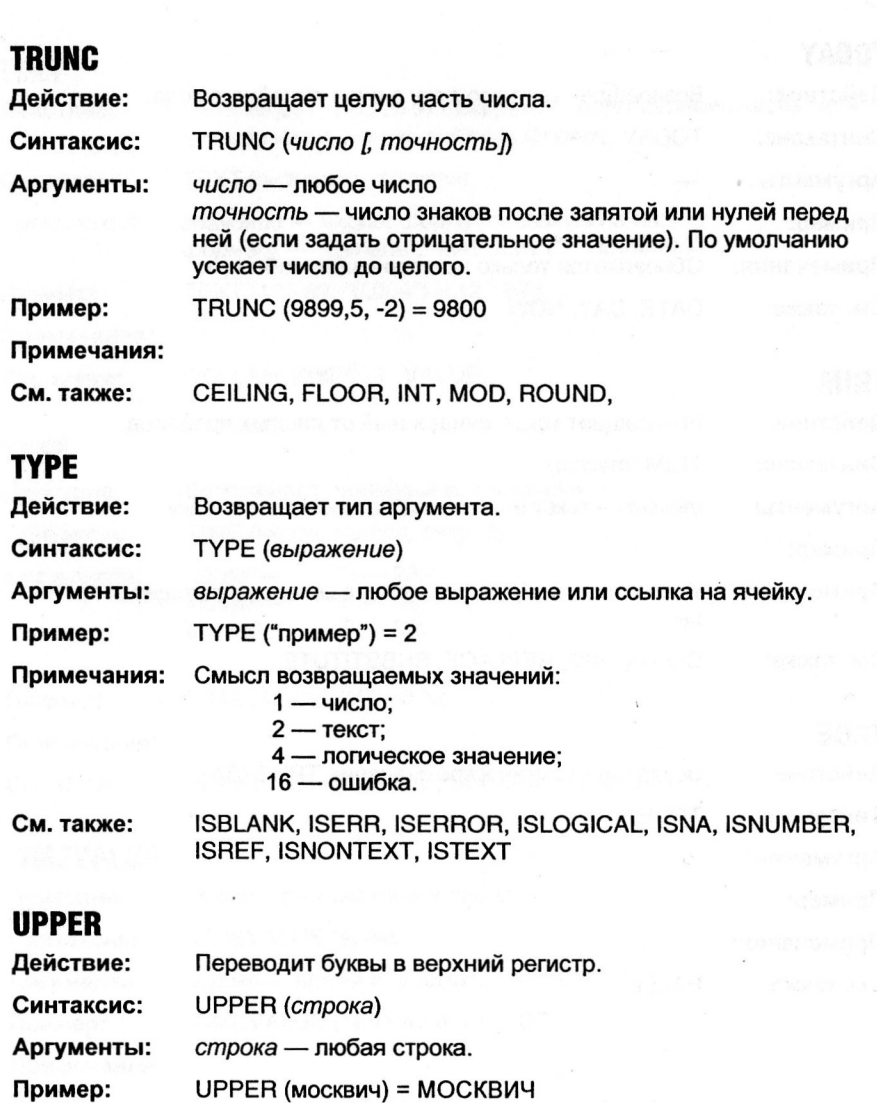

**Примечания :** 

**С м. также :**  PROPER, LOWER

# **VALUE**

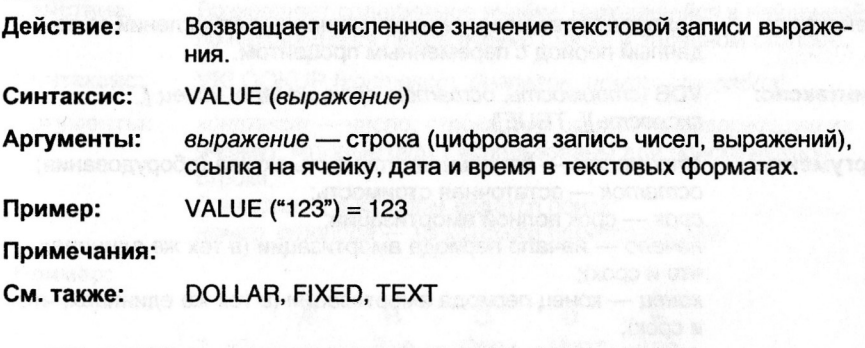

# **VAR**

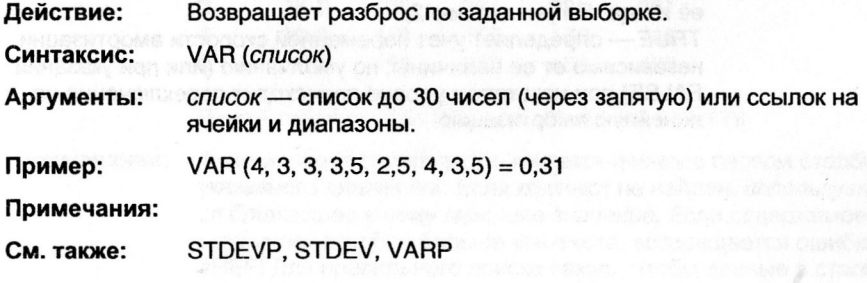

# **VARP**

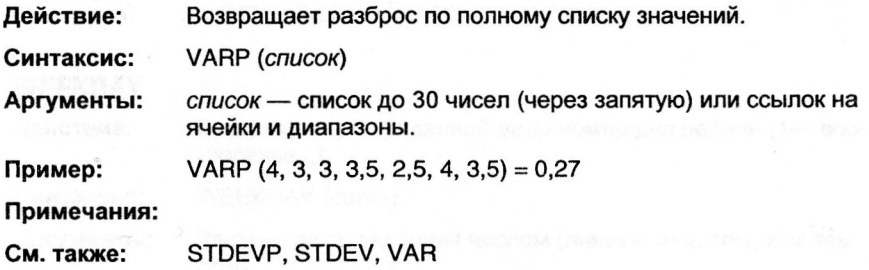

## VDB

Действие: Возвращает величину амортизационных отчислений за заданный период с переменным процентом.

VDB (стоимость, остаток, срок, начало, конец [, Синтаксис: скорость][, TRUE])

Аргументы: стоимость - начальная стоимость актива (оборудования); остаток - остаточная стоимость; DeMadi !

срок - срок полной амортизации;

начало - начало периода амортизации (в тех же единицах, что и срок);

конец - конец периода амортизации (в тех же единицах, что и срок);

скорость - коэффициент, показывающий, во сколько раз скорость амортизации в начале эксплуатации больше, чем в её конце. По умолчанию 2;

TRUE - определяет учет переменной скорости амортизации независимо от ее величины; по умолчанию (или при указании FALSE) при некотором уровне происходит переключение на линейную амортизацию.

# **VLOOKUP**

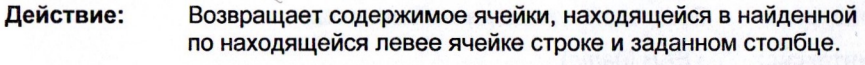

Синтаксис: VKLOOKUP (контекст, диапазон, номер стролбца)

Аргументы: контекст - число, строка (или ссылка на содержащую их ячейку), которые будут использованы для поиска нужной строки; диапазон - в котором ведётся поиск; номер столбца - из которого берётся ячейка.

#### Пример:

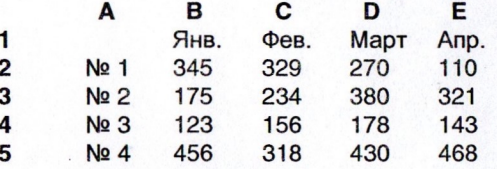

В этой таблѝце VLOOKUP ("№ 3", A2:E5, 3) = 178

Примечания: Функция ищет содержащую контекст ячейку в первом столбце указанного диапазона. Если контекст не найден, используется ближайшее к нему меньшее значение. Если содержимое всех ячеек столбца больше контекста, возвращается ошибка #REF! Для правильного поиска важно, чтобы данные в столбце располагались в возрастающем порядке. Поиск нечувствителен к регистру букв.

INDEX, LOOKUP, MATCH, HLOOKUP См. также:

## **WEEKDAY**

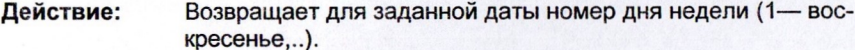

WEEKDAY (dama) Синтаксис:

дата - дата, заданная числом (линейным кодом) или тек-Аргументы: CTOM.

WEEKDAY ("21-06-94") = 3 (вторник). Пример:

Примечания:

HOUR, MINUTE, DAY, NOW, SECOND, TODAY, YEAR См. также:

#### Функции

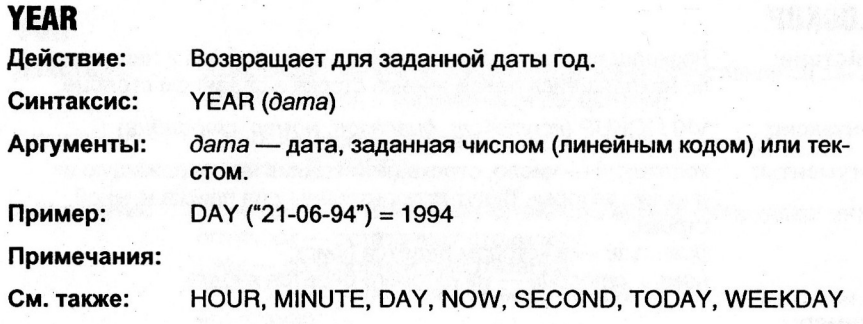

ounce them a mill ad market and control a second a mile

1977 - Alik Kong Peter Sebagai Militar Militar Sebagai K